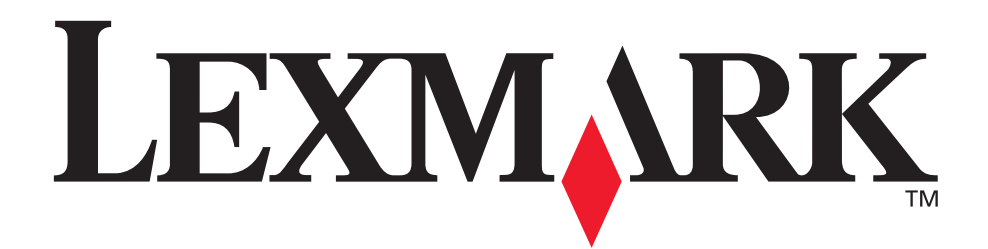

# Z600 Series Color Jetprinter™

# Windows 用户手册

# • 安装问题解答

解决一般安装问题所要注意的事项。

## • 打印机概述

了解您的打印机部件和打印机软件。

## • 打印方案

如何使用不同类型的纸张打印各种各样的项目。

• 维护

维护您的打印墨盒和订购耗材。

## • 一般问题解答

有关错误信息, 打印质量问题, 卡纸问题, 以及其他问题的帮助信息。

## 2003年1月

#### 版本: 2003年1月

#### 以下文字如果与当地法律法规有所冲突,可能并不适用于那些地区:

LEXMARK INTERNATIONAL, INC. 以其现状提供此手册, 并没有任何保证 (不论明示的或暗示的), 包括, 但不限于以 其特定目的进行销售及适用的暗示保证。某些司法管辖区并不准许在某些交易中排除明示的或暗示的保证。因此,这份声 明可能并不适用于你方。

LEXMARK INTERNATIONAL, INC. 尽量使本手册中的信息准确完整, 但本手册中可能会有技术上的不准确或印刷错误。 鉴于此,本手册中的内容会阶段性地更新;这些改动将会体现在以后的版本中。产品或程序有可能会随时改动,如有改 动, 恕不另行通知。

如果您对本手册有意见或建议,您可以致函 Lexmark International, Inc., Department F95/032-2, 740 West New Circle Road, Lexington, Kentucky 40550, U.S.A. 如果您是在英国或者爱尔兰, 您可以致函 Lexmark International Ltd., Marketing and Services Department, Westhorpe House, Westhorpe, Marlow Bucks SL7 3RQ.

Lexmark 会采用适当但不对您构成任何责任的方式采纳或发布您的意见或建议。您还可以购买与本产品有关的其他手册。

如果您是在美国,请拨打电话 1-800-553-9727。如果您是在英国或者爱尔兰,请拨打电话 +44 (0)8704 440 044。如果您 是在中国,请拨打免费电话 800-810-0595。其他国家的用户请与您购买打印机的经销商进行联系。

本手册中所提到的有关产品、程序或服务等并不意味着生产厂商打算将这些产品、程序或服务向所有的国家提供,也不意 味着只能使用此产品、程序或服务。任何功能一样的产品、程序或服务,只要不侵犯现有的知识产权,都可以用来替换使 用。与其他的产品、程序、服务(除厂商明确标明外)共同操作并进行评估与验证是用户的责任。

Lexmark 和带有钻石图案的 Lexmark 标记都是 Lexmark International, Inc. 的商标, 在美国和 / 或其他国家注册。 Color Jetprinter 是 Lexmark International, Inc. 的注册商标。其他注册商标分别属于各自所属者所有。

#### © 2003 Lexmark International, Inc.

#### All rights reserved. 版权所有, 翻版必究。

#### 美国政府权利

根据本协议所提供的本软件以及随同附带的任何文档都是使用私人资金专门开发的商用计算机软件和文档。政府使用,复 制, 公开软件或软件文档亦须受到以上协议的限制。

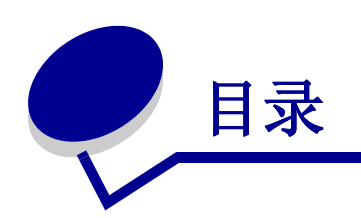

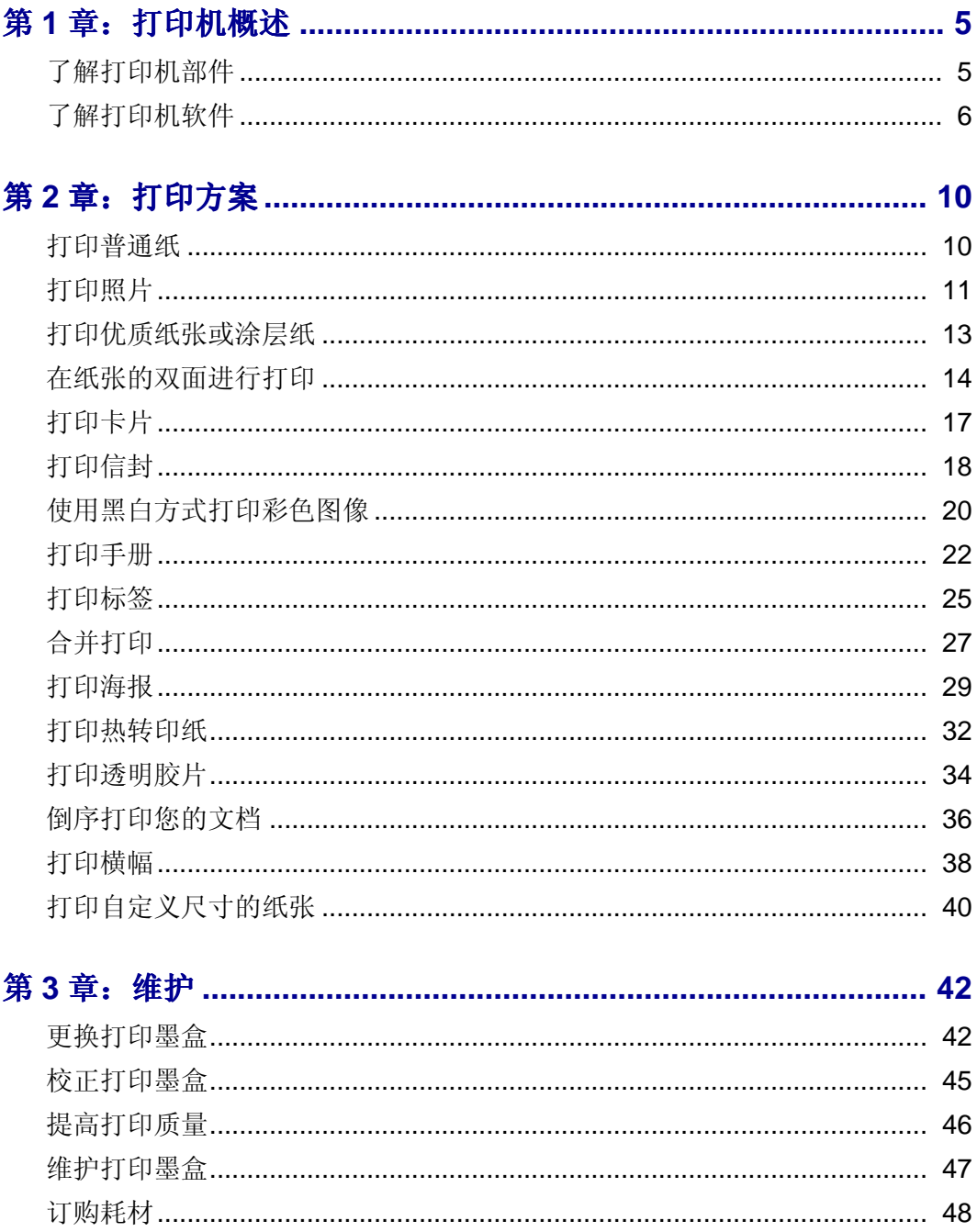

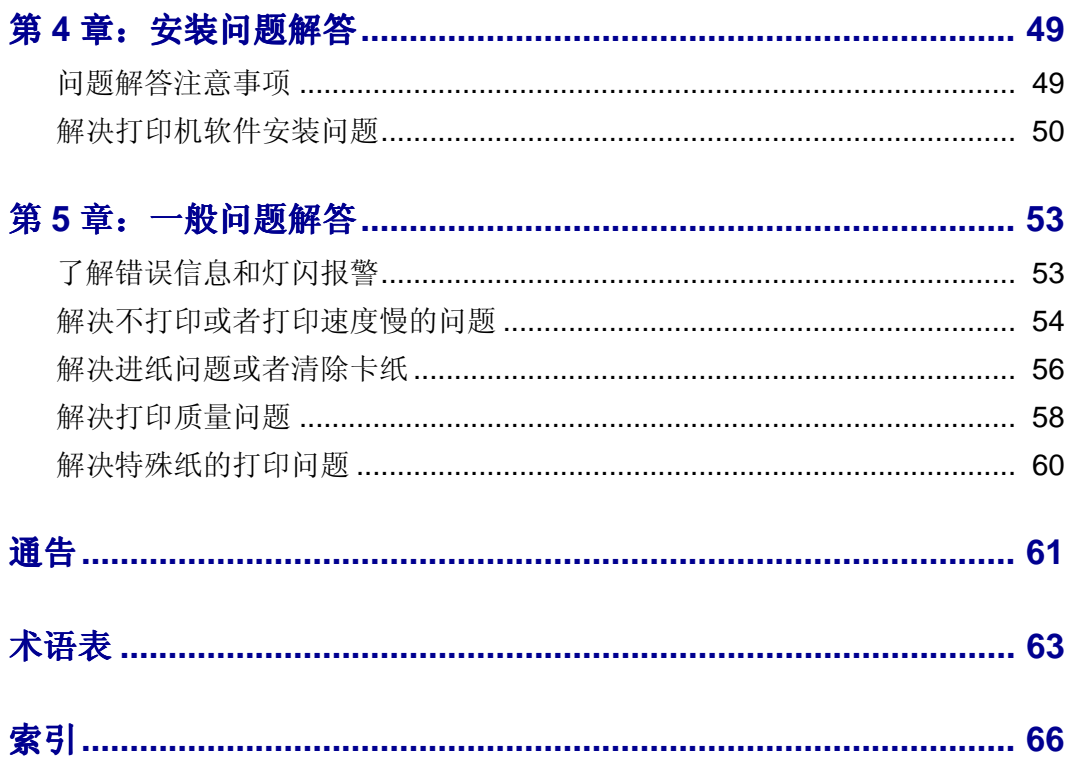

<span id="page-4-1"></span><span id="page-4-0"></span>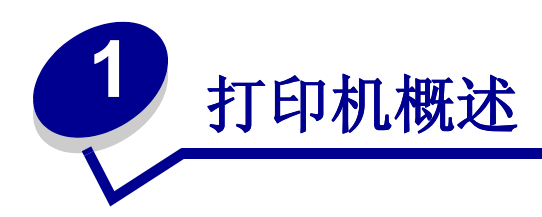

# <span id="page-4-2"></span>了解打印机部件

## Z600 Series Color Jetprinter™

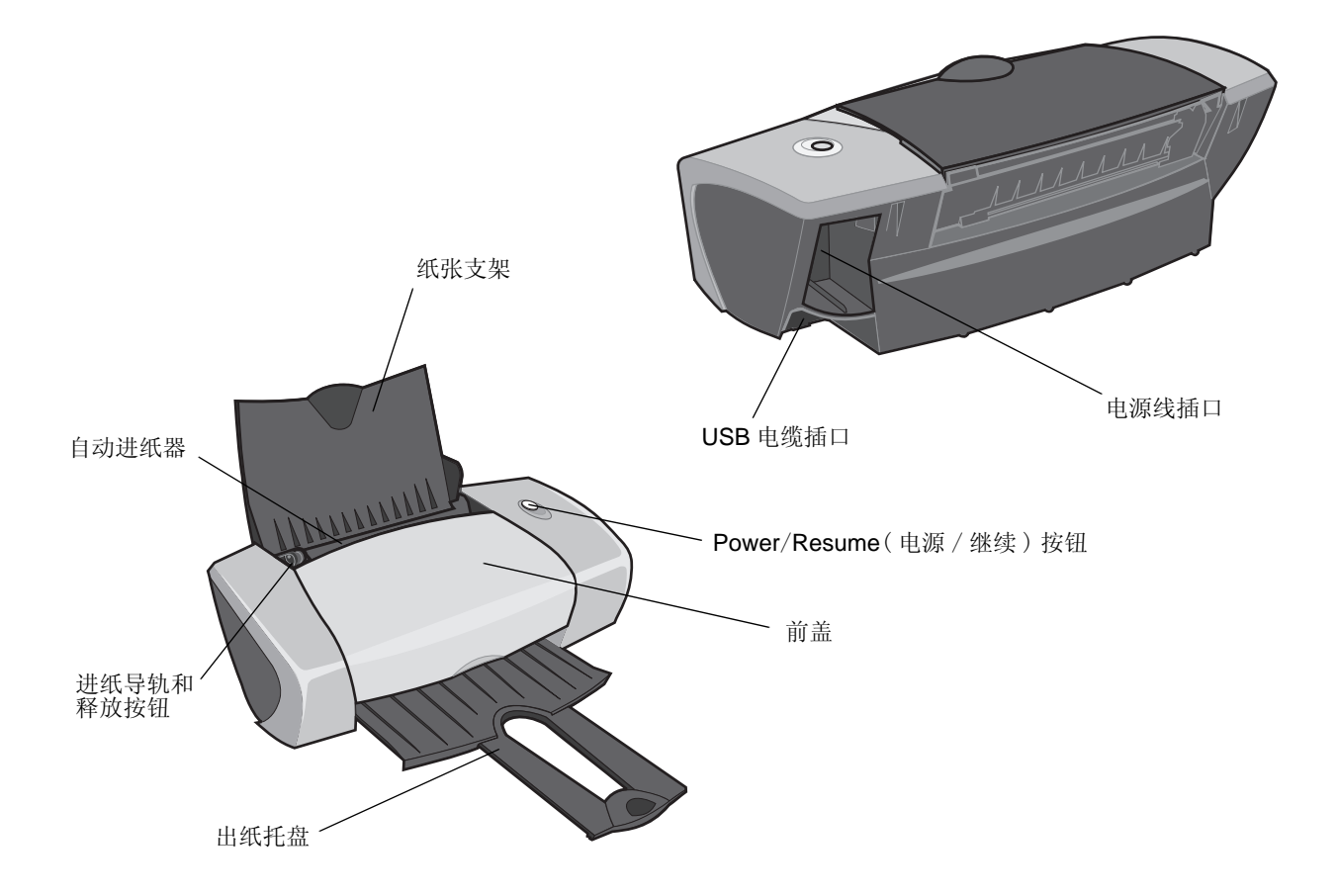

<span id="page-5-10"></span>下面的表格详细地介绍了每个部件的功能。

<span id="page-5-4"></span><span id="page-5-3"></span><span id="page-5-2"></span>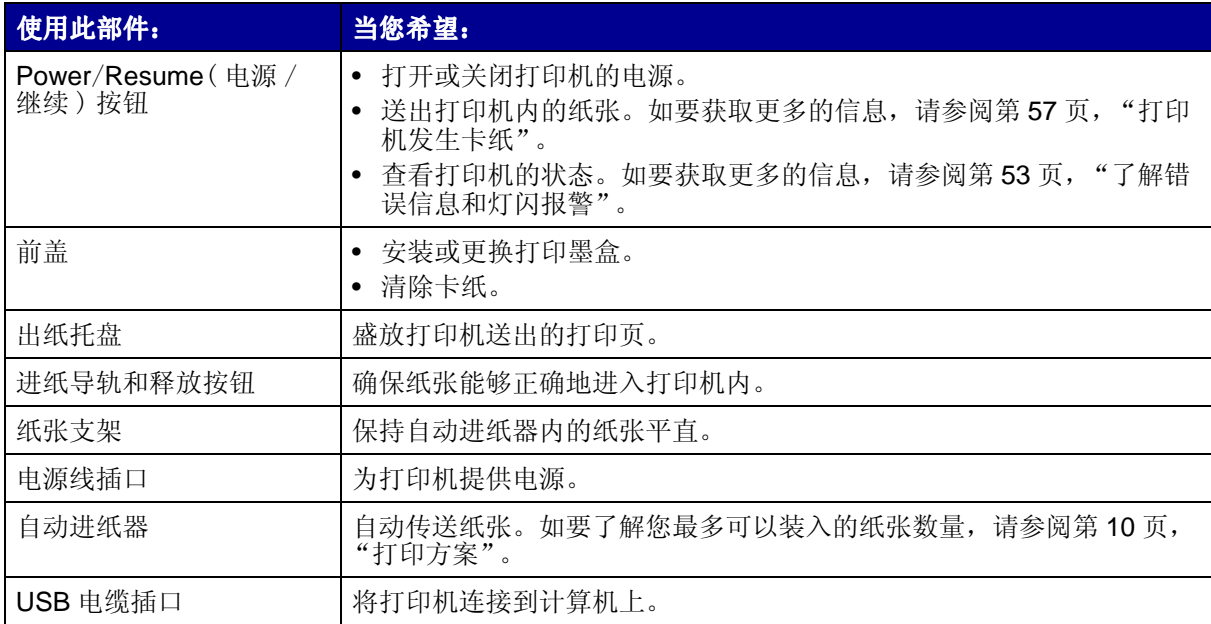

# <span id="page-5-9"></span><span id="page-5-8"></span><span id="page-5-7"></span><span id="page-5-6"></span><span id="page-5-5"></span><span id="page-5-1"></span><span id="page-5-0"></span>了解打印机软件

<span id="page-5-11"></span>您的打印机软件和您的操作系统配合工作,可以帮助您打印文档,并获得出众的结果。本软件包括 两部分: 打印机驱动程序和 Lexmark 解决方案中心。

## 打印机驱动程序

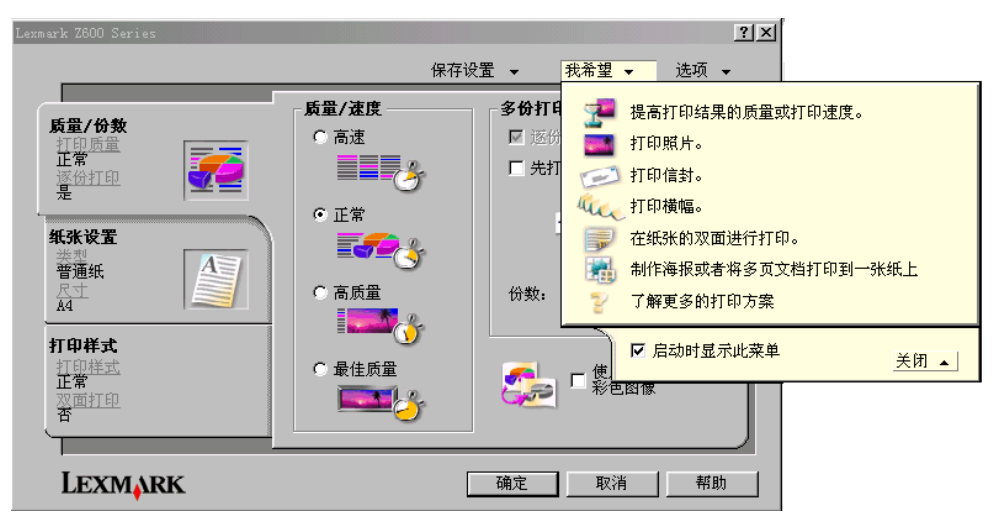

<span id="page-5-12"></span>您可以在打印机驱动程序中改变您的打印机设置。如要在普通纸上打印一般的文档, 您不需要改变 打印机设置。当您安装了打印机软件之后,"页面设置"对话框和"打印"对话框被设置为以下的 默认值:

- $\bullet$ "质量 / 速度"设置: 正常
- "类型"设置: 普通纸
- "纸张尺寸"设置: A4 或 Letter  $\bullet$
- "打印方向"设置: 纵向打印
- "样式"设置: 正常

如要为不同类型的打印作业选择适当的打印机设置,请参阅第10页,"打印方案"。

#### 为您的文档定制打印机设置

- <span id="page-6-1"></span>1 打开您的文档, 从应用程序中点击文件▶打印。 "打印"对话框将会出现。
- 2 在"打印"对话框中,点击"属性"、"参数"、或"选项"按钮。
- 3 在"质量 / 份数"对话框中, 选择适当的打印质量设置。
- 4 在"纸张设置"对话框中,选择适当的纸张类型和纸张尺寸设置。
- 5 在"打印样式"对话框中, 选择您的文档的样式。
- <span id="page-6-2"></span>6 点击"确定"使您所选择的设置生效。

#### <span id="page-6-0"></span>"质量 / 份数"对话框

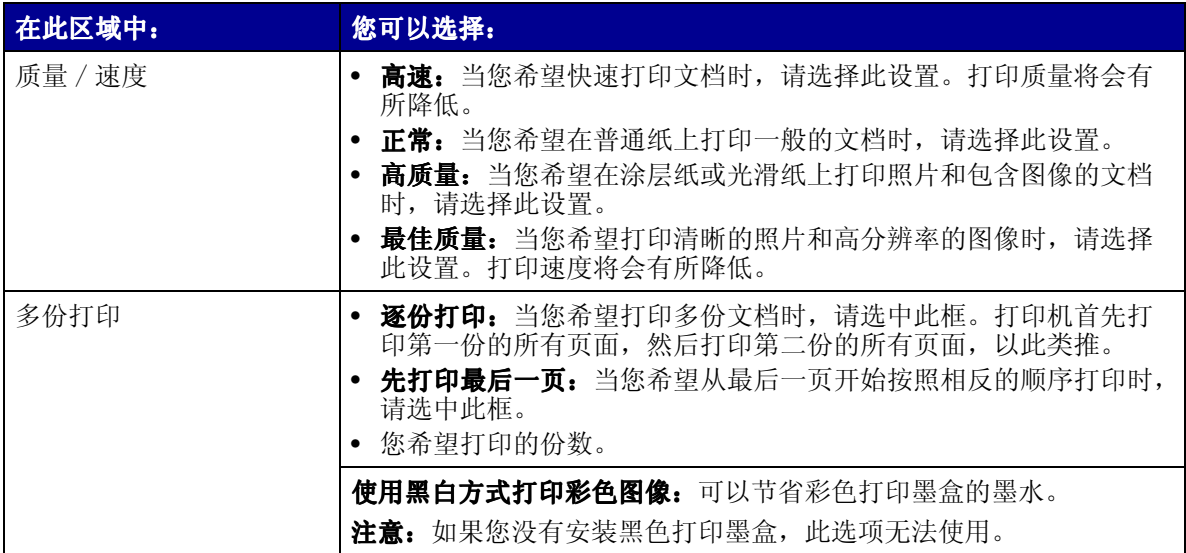

#### <span id="page-7-6"></span><span id="page-7-2"></span>"纸张设置"对话框

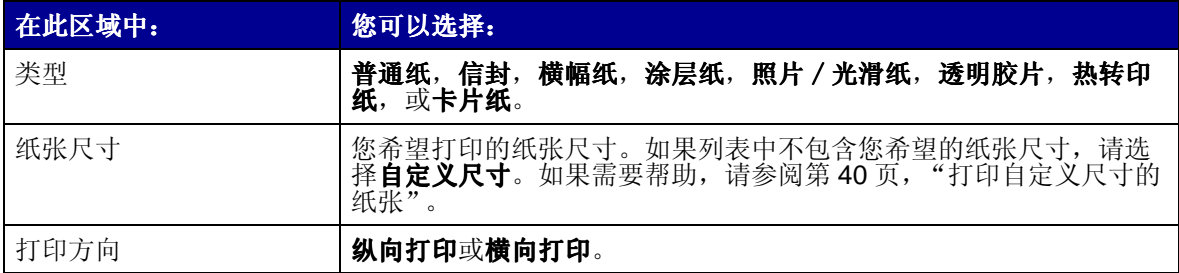

#### <span id="page-7-4"></span><span id="page-7-1"></span>"打印样式"对话框

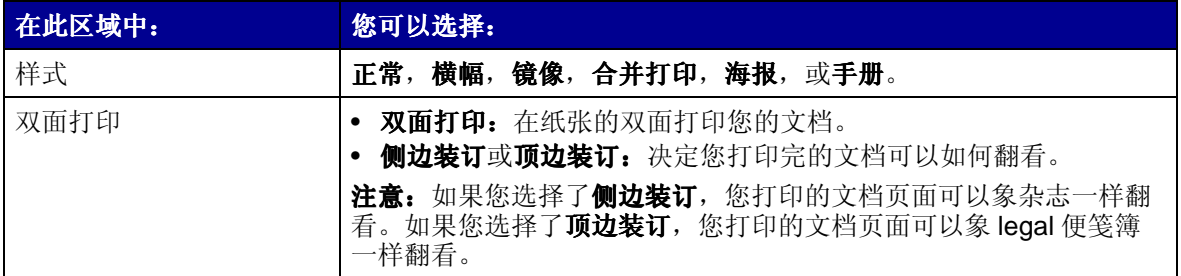

## <span id="page-7-3"></span><span id="page-7-0"></span>Lexmark 解决方案中心

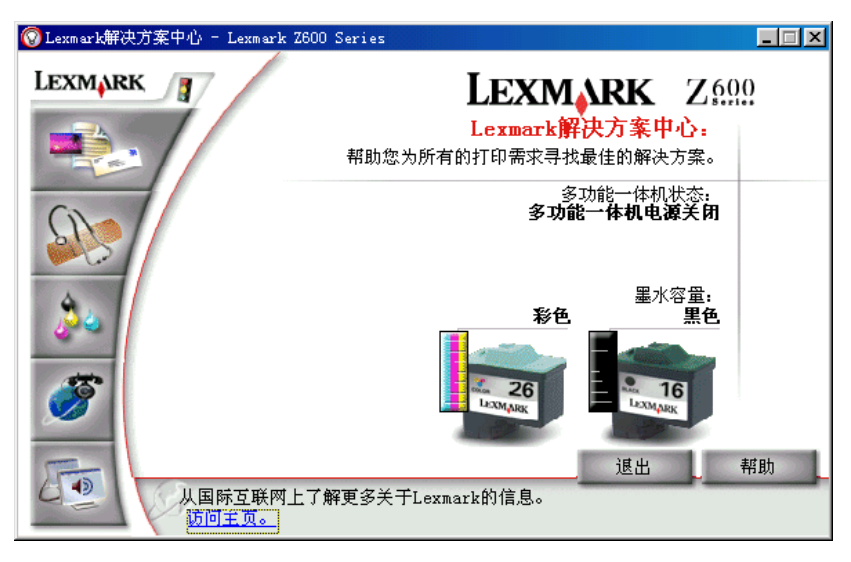

Lexmark Z600 Series 解决方案中心 (LSC) 可以为您提供全面的打印机帮助。

您可以通过两种方法打开解决方案中心(LSC):

- <span id="page-7-5"></span>• 点击开始▶程序或所有程序▶Lexmark Z600 Series▶Lexmark Z600 Series 解决方案中心。
- 从您的计算机桌面上双击 Lexmark Z600 Series 解决方案中心图标。

下面的表格详细地介绍了 LSC 的各个对话框:

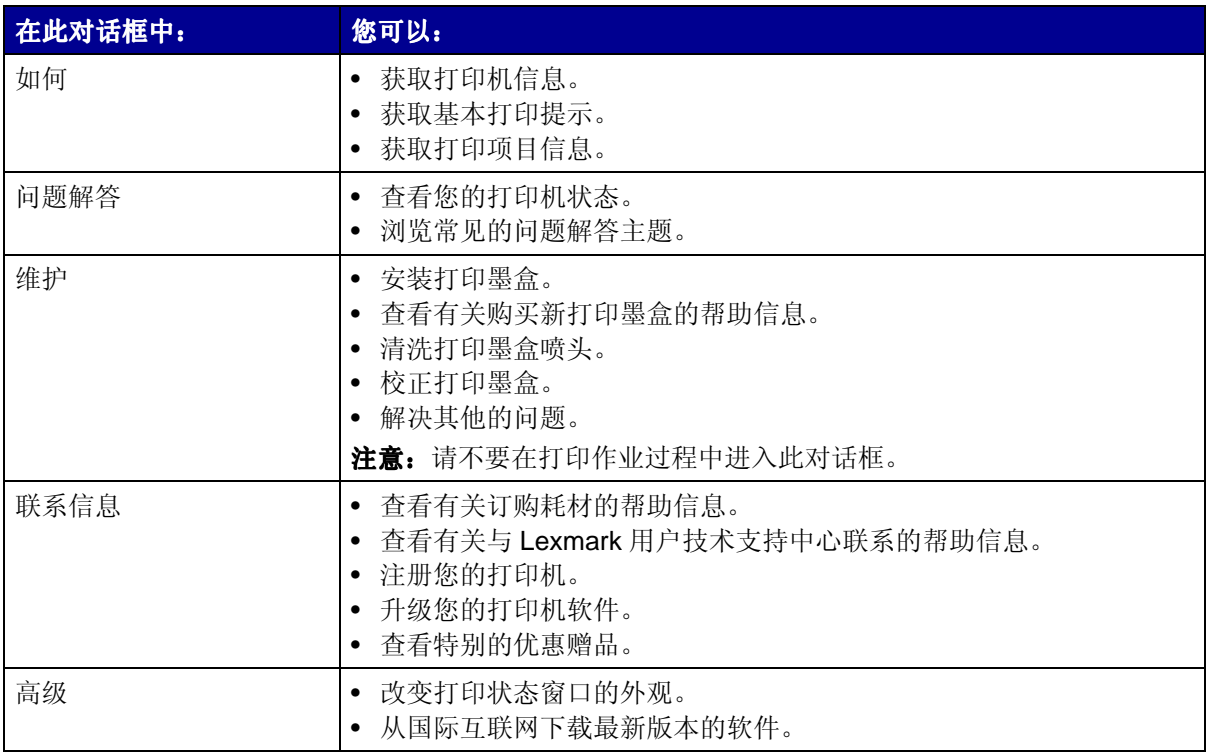

<span id="page-9-1"></span><span id="page-9-0"></span>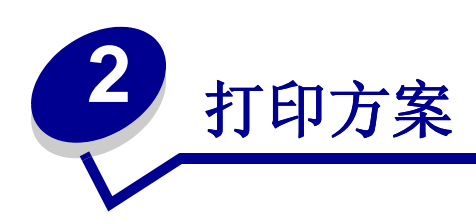

# <span id="page-9-2"></span>打印普通纸

根据您使用的纸张的厚度,您最多可以同时装入100张普通纸。

## 步骤1:装入纸张

<span id="page-9-3"></span>• 紧靠着纸张支架的右边垂直装入纸张。

<span id="page-9-4"></span>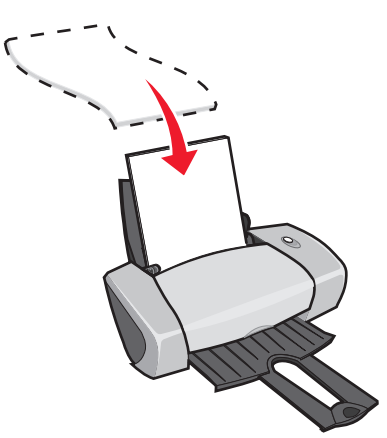

- 请不要用力将纸张塞入打印机内。
- 压住进纸导轨并滑动到纸张的左边缘。

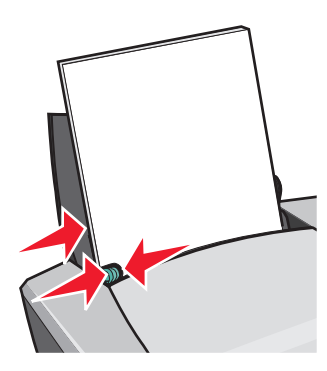

注意: 如果您使用的是 Letter 尺寸的纸张, 您可能不需要调节进纸导轨。

## 步骤2: 定制打印设置

如果您使用的是 A4 或 Letter 尺寸的普通纸, 并且您希望使用正常的打印质量设置进行打印, 您不需 要调整打印设置。

如果您使用的是特殊介质,请按照下面适当的指导进行操作。

## 步骤3:打印您的文档

点击"确定"。

# <span id="page-10-1"></span><span id="page-10-0"></span>打印照片

根据您使用的纸张的厚度, 您最多可以同时装入50张涂层纸, 照片纸, 或光滑纸。在装入照片纸并 改变您的打印设置之前, 您最好先将您的文档打印到普通纸上进行试验。如要使用照片卡进行打印, 请参阅第17页,"打印卡片"。

## 步骤1:装入照片纸

- 要获得最佳的结果,请使用喷墨打印机专用的照片纸。
- 如果您使用的纸张带有说明,请仔细阅读这些说明。
- 紧靠着纸张支架的右边垂直装入照片纸。

<span id="page-10-4"></span><span id="page-10-3"></span><span id="page-10-2"></span>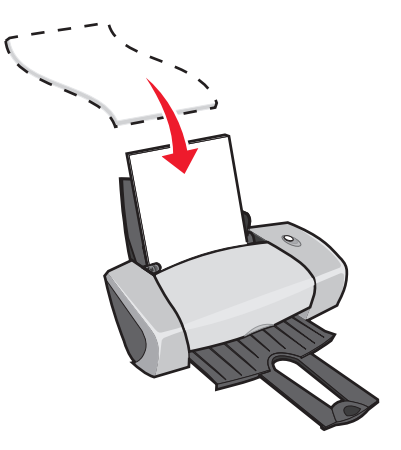

- 请确认光滑或带有涂层的一面朝向您。
- 请不要用力将纸张塞入打印机内。

• 压住进纸导轨并滑动到照片纸的左边缘。

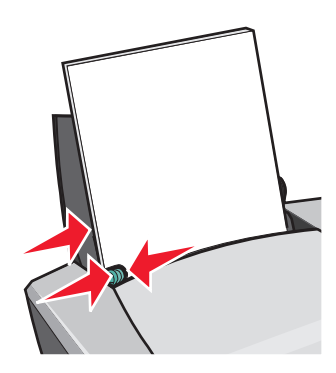

注意: 如果您使用的是 Letter 尺寸的纸张, 您可能不需要调节进纸导轨。

## 步骤2: 定制打印设置

- 1 打开您的文档, 从应用程序中点击文件▶打印。 "打印"对话框将会出现。
- 2 在"打印"对话框中,点击"属性"、"参数"、或"选项"按钮。
- 3 选择打印质量:
	- a 在打印属性中选择"质量/份数"对话框。
	- b 在"质量 / 速度"区域中选择"高质量"或"最佳质量"。
	- 注意: 选择较高的打印质量设置可以获得比较好的打印结果, 但是打印文档会花费较长的时 间。
- 4 洗择纸张类型:
	- a 在打印属性中选择"纸张设置"对话框。
	- b 在"类型"区域中选择"照片 / 光滑纸"或"涂层纸"。
- 5 洗择纸张尺寸:
	- a 在打印属性中选择"纸张设置"对话框。
	- b 从"纸张尺寸"列表中选择适当的尺寸。有关打印自定义尺寸纸张的帮助信息,请参阅 第40页,"打印自定义尺寸的纸张"。
- 6 点击"确定"。

## 步骤3:打印您的照片

点击"确定"。

注意: 为了防止出现污迹, 请随时移开打印机送出的照片, 等墨水完全干燥后再进行叠放。

# <span id="page-12-0"></span>打印优质纸张或涂层纸

根据您使用的纸张的厚度,您最多可以同时装入100张优质纸张。

## 步骤1: 装入优质纸张或涂层纸

- 如果您使用的纸张带有说明,请仔细阅读这些说明。
- 紧靠着纸张支架的右边垂直装入优质纸张或涂层纸。

<span id="page-12-1"></span>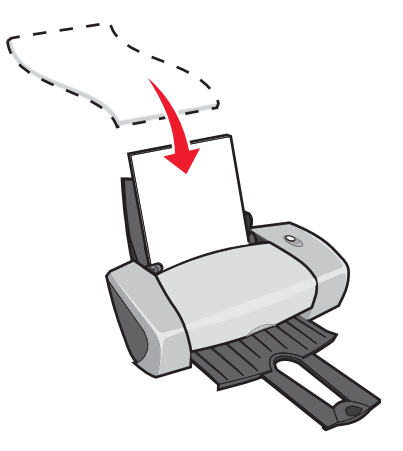

- 如果您使用的纸张上带有特殊的标记,请确认将此标记背向您。  $\bullet$
- 请不要用力将纸张塞入打印机内。  $\bullet$
- 压住进纸导轨并滑动到纸张的左边缘。

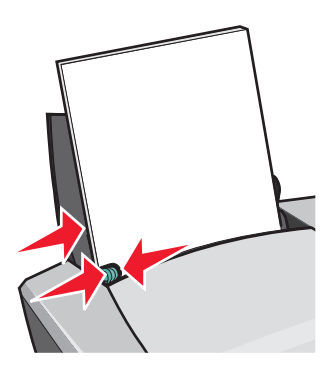

注意: 如果您使用的是 Letter 尺寸的纸张, 您可能不需要调节进纸导轨。

## 步骤2: 定制打印设置

- 1 打开您的文档, 从应用程序中点击文件▶打印。 "打印"对话框将会出现。
- 2 在"打印"对话框中,点击"属性"、"参数"、或"选项"按钮。
- 3 洗择打印质量:
	- a 在打印属性中选择"质量/份数"对话框。
	- b 在"质量/速度"区域中选择"高质量"或"最佳质量"。
	- 注意: 选择较高的打印质量设置可以获得比较好的打印结果, 但是打印文档会花费较长的时 间。
- 4 选择纸张类型:
	- a 在打印属性中选择"纸张设置"对话框。
	- b 在"类型"区域中选择"普通纸"。
- 5 洗择纸张尺寸:
	- a 在打印属性中选择"纸张设置"对话框。
	- b 从"纸张尺寸"列表中选择适当的尺寸。有关打印自定义尺寸纸张的帮助信息,请参阅 第40页, "打印自定义尺寸的纸张"。
- 6 点击"确定"。

#### 步骤3:打印您的文档

点击"确定"。

注意: 出纸托盘最多可以容纳25张优质纸张或涂层纸。如果您希望打印的页数超过了25, 请从出纸托盘中取走前面的25张纸,然后再继续打印。

## <span id="page-13-0"></span>在纸张的双面进行打印

<span id="page-13-1"></span>您可以在纸张的双面进行打印, 以达到节省纸张的目的。根据您使用的纸张的厚度, 您最多可以同 时装入100张纸。

## 步骤1:装入纸张

• 紧靠着纸张支架的右边垂直装入纸张。

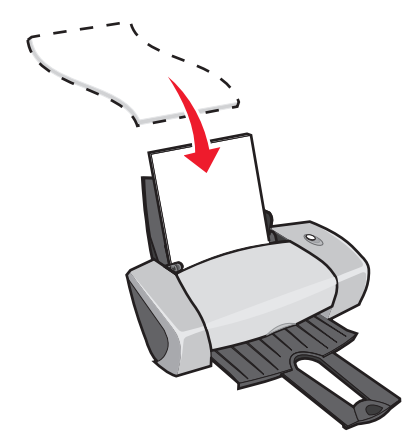

- 请不要用力将纸张塞入打印机内。
- 请确认要打印的一面朝向您。
- 压住进纸导轨并滑动到纸张的左边缘。

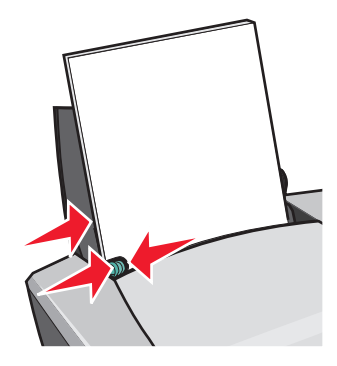

注意: 如果您使用的是 Letter 尺寸的纸张, 您可能不需要调节进纸导轨。

注意: 要获得最佳的打印质量, 请使用比较厚重的纸张。

## 步骤2: 定制打印设置

- 1 打开您的文档, 从应用程序中点击文件▶打印。 "打印"对话框将会出现。
- 2 在"打印"对话框中,点击"属性"、"参数"、或"选项"按钮。
- 3 如要在纸张的双面进行打印:
	- a 在打印属性中选择"打印样式"对话框。
	- b 在"双面打印"区域中选中"双面打印"。
	- c 选择"侧边装订"或"顶边装订"。

如果您选择了"侧边装订",您打印的文档页面可以象杂志一样翻看。 如果您选择了"**顶边装订**",您打印的文档页面可以象 legal 便笺簿一样翻看。

d 根据您使用的纸张类型, 按照相应的指导进一步定制您的文档。

e 点击"确定"。

## 步骤3:打印您的文档

点击"确定"。

打印机首先在纸张的一面打印奇数页,以及一张重新装纸指导页。然后打印机软件会提示您重新装 入纸张。

1 将整摞打印页和指导页重新装入打印机内,已经打印的一面背向您,并且指导页中的箭头指 向下。

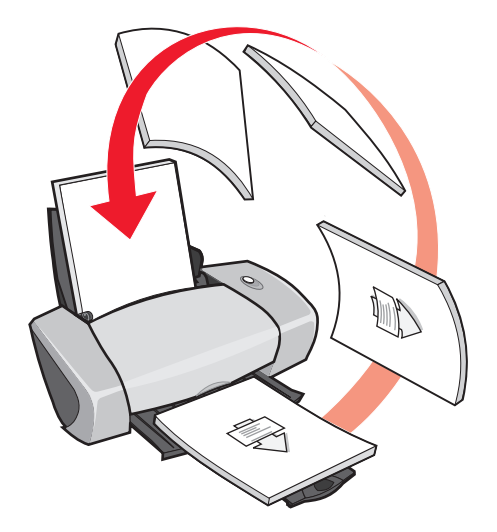

2 点击"继续打印"。

打印机在纸张的另一面打印偶数页。 如果您不希望打印重新装纸指导页:

- a 在打印属性中点击"选项"菜单,然后点击"样式选项"。
- b 取消选中"打印指导页可以帮助您重新装纸"。
- c 点击"确定"。

# <span id="page-16-0"></span>打印卡片

根据您使用的卡片纸的厚度,您最多可以同时装入25张贺卡专用纸,索引卡,照片卡,或明信片。

## 步骤1: 装入卡片纸

- 如果您使用的卡片纸带有说明,请仔细阅读这些说明。
- 紧靠着纸张支架的右边垂直装入卡片纸。

<span id="page-16-5"></span><span id="page-16-4"></span><span id="page-16-3"></span><span id="page-16-2"></span><span id="page-16-1"></span>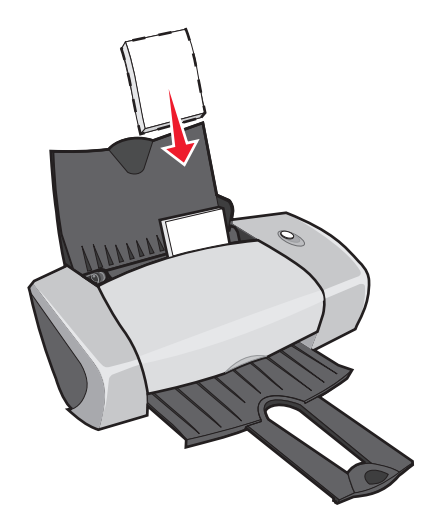

- 请确认要打印的一面朝向您。
- 请不要用力将卡片纸塞入打印机内。
- 压住进纸导轨并滑动到卡片纸的左边缘。

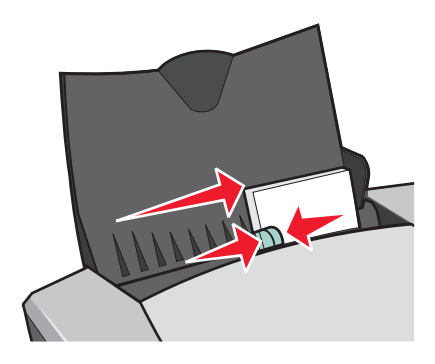

## 步骤2: 定制打印设置

1 打开您的文档, 从应用程序中点击文件▶打印。 "打印"对话框将会出现。

- 2 在"打印"对话框中,点击"属性"、"参数"、或"选项"按钮。
- 3 选择打印质量:
	- a 在打印属性中选择"质量/份数"对话框。
	- b 如果您使用的是照片卡或贺卡专用纸, 请在"质量 / 速度"区域中选择"高质量"或 "最佳质量"。如果您使用的是其他类型的卡片纸,请选择"正常"。
- 4 洗择纸张类型:
	- a 在打印属性中选择"纸张设置"对话框。
	- b 在"类型"区域中选择"卡片纸"。
- 5 洗择纸张尺寸:
	- a 在打印属性中选择"纸张设置"对话框。
	- b 从"纸张尺寸"列表中选择适当的尺寸。有关打印自定义尺寸纸张的帮助信息,请参阅 第40页,"打印自定义尺寸的纸张"。

6 点击"确定"。

## 步骤3:打印您的卡片

点击"确定"。

## <span id="page-17-0"></span>打印信封

根据您使用的信封的厚度, 您最多可以同时装入10个信封。

#### 步骤1:装入信封

<span id="page-17-1"></span>注意: 请不要使用带有孔眼、缺口、压纹、金属钩环、绳结、或可折叠栓扣的信封。

• 紧靠着纸张支架的右边垂直装入信封。

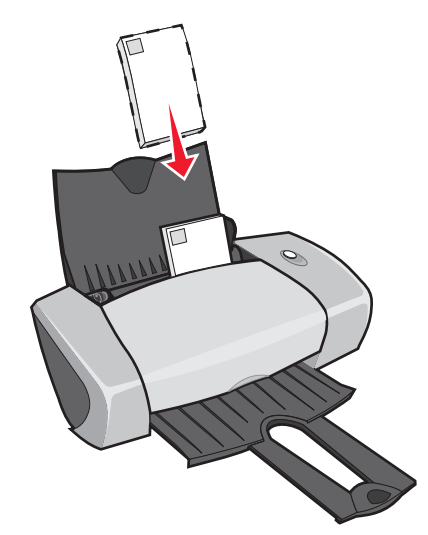

- 请确认要打印的一面朝向您。
- 请确认贴邮票的位置位于左上角。
- 请不要用力将信封塞入打印机内。
- 压住进纸导轨并滑动到信封的左边缘。

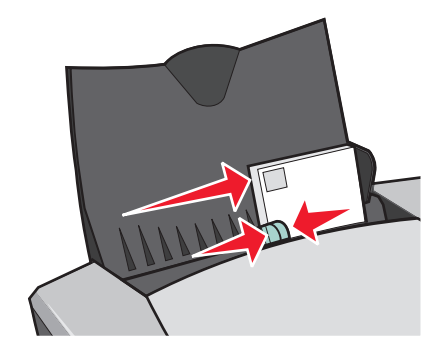

## 步骤2: 定制打印设置

- 1 打开您的文档, 从应用程序中点击文件▶打印。 "打印"对话框将会出现。
- 2 在"打印"对话框中,点击"属性"、"参数"、或"选项"按钮。
- 3 选择纸张类型:
	- a 在打印属性中选择"纸张设置"对话框。
	- b 在"类型"区域中选择"信封"。
- 4 选择信封尺寸:
	- a 在打印属性中选择"纸张设置"对话框。
	- b 从"信封尺寸"列表中选择适当的尺寸。有关打印自定义尺寸纸张的帮助信息,请参阅 第40页, "打印自定义尺寸的纸张"。
- 5 洗择打印方向:
	- a 在打印属性中选择"纸张设置"对话框。
	- b 在"打印方向"区域中选择"横向打印"。
- 6 点击"确定"。
	- 注意: 很多应用程序不支持"纸张设置"对话框中的设置。请确认您在应用程序中也选择了 "横向打印"。

#### 步骤3:打印您的信封

点击"确定"。

注意: 出纸托盘最多可以容纳10个信封。如果您希望打印的信封超过了10个, 请从出纸托 盘中取走前面的10个信封, 然后再继续打印。

## <span id="page-19-0"></span>使用黑白方式打印彩色图像

根据您使用的纸张的厚度, 您最多可以同时装入100 张纸。 使用黑白方式打印彩色图像可以帮助您节省彩色打印墨盒的墨水。

#### 步骤1:装入纸张

• 紧靠着纸张支架的右边垂直装入纸张。

<span id="page-19-2"></span><span id="page-19-1"></span>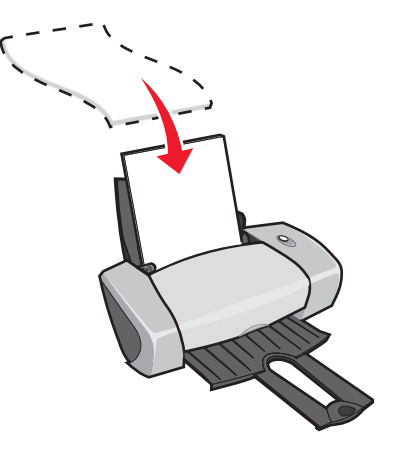

• 请确认要打印的一面朝向您。

- 请不要用力将纸张塞入打印机内。
- 压住进纸导轨并滑动到纸张的左边缘。

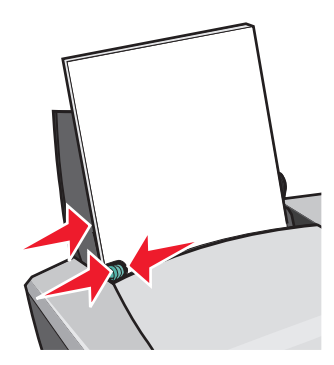

注意: 如果您使用的是 Letter 尺寸的纸张, 您可能不需要调节进纸导轨。

## 步骤2: 定制打印设置

- 1 打开您的文档, 从应用程序中点击文件▶打印。 "打印"对话框将会出现。
- 2 在"打印"对话框中,点击"属性"、"参数"、或"选项"按钮。
- 3 如要使用黑白方式打印彩色图像:
	- a 在打印属性中选择"质量/份数"对话框。
	- b 选中"使用黑白方式打印彩色图像"。
	- c 点击"确定"。
- 4 根据您使用的纸张类型, 按照相应的指导进一步定制您的文档。

# 步骤3: 打印您的文档

点击"确**定**"。

注意: 出纸托盘最多可以容纳50张普通纸。如果您希望打印的页数超过了50, 请从出纸托 盘中取走前面的50张纸,然后再继续打印。

<span id="page-21-0"></span>打印手册

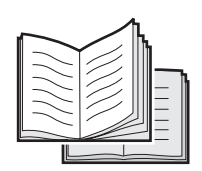

<span id="page-21-1"></span>您可以打印您的文档,然后装订成一本手册。根据您使用的纸张的厚度,您最多可以同时装入100 张纸。

## 步骤1: 装入纸张

• 紧靠着纸张支架的右边垂直装入纸张。

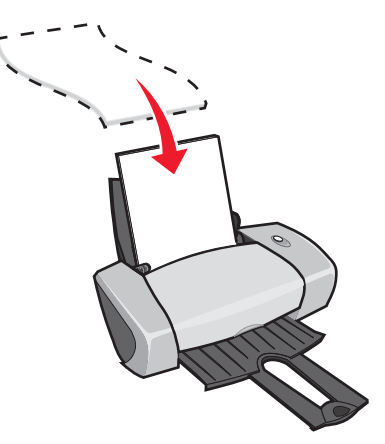

- 请确认要打印的一面朝向您。
- 请不要用力将纸张塞入打印机内。
- 压住进纸导轨并滑动到纸张的左边缘。

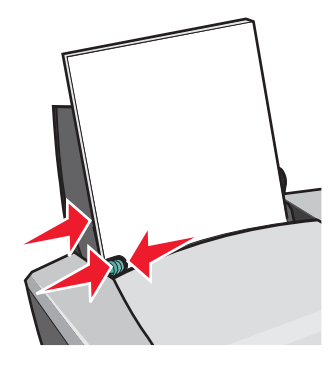

注意: 如果您使用的是 Letter 尺寸的纸张, 您可能不需要调节进纸导轨。

## 步骤2: 定制打印设置

- 1 打开您的文档, 从应用程序中点击文件▶打印。 "打印"对话框将会出现。
- 2 在"打印"对话框中,点击"属性"、"参数"、或"选项"按钮。
- 3 选择纸张尺寸:
	- a 在打印属性中选择"纸张设置"对话框。
	- b 从"纸张尺寸"列表中选择 A4 或 Letter。
- 4 选择打印样式:
	- a 在打印属性中选择"打印样式"对话框。
	- b 在"样式"区域中选择"手册"。
- 5 输入每扎张数:
	- 注意:每一扎是由一定数量的打印页对折形成的,各扎叠放在一起便组成了手册。如果您打 印的纸张比较厚,请使用较少数量的打印页组成一扎,以便于折叠。
	- a 在打印属性中点击"选项"菜单,然后点击"样式选项"。
	- b 从"每扎张数"下拉列表中选择您希望的数字,然后点击"确定"。
- 6 点击"确定"。

## 步骤3:打印您的文档

点击"确定"。

打印机首先打印您的手册的前一半,以及一张重新装纸指导页。然后打印机软件会提示您重新装入 纸张。

1 将整摞打印页和指导页重新装入打印机内,已经打印的一面背向您,并且指导页中的箭头指 向下。

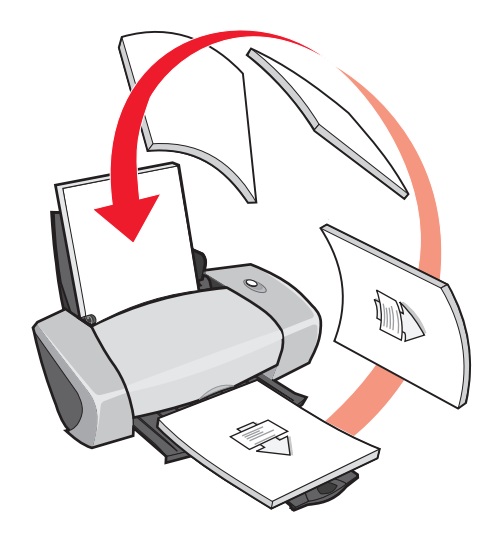

2 点击"继续打印"。

如果您不希望打印重新装纸指导页:

- 1 在打印属性中点击"选项"菜单,然后点击"样式选项"。
- 2 取消选中"打印指导页可以帮助您重新装纸"。
- <span id="page-23-0"></span>3 点击"确定"。

## 步骤4: 装订您的手册

当您的文档打印完后, 您需要将各扎叠放在一起并装订成一本手册。

如要装订您的手册:

- 1 从出纸托盘中取出第一扎打印页, 对折后放在一边。
- 2 取出下一扎打印页, 对折后叠放在第一扎的上面。

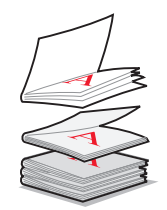

- 3 将剩下的各扎打印页依次对折,并按顺序叠放在一起, 直到组成手册。
- 4 将各扎装订在一起, 完成您的手册。

<span id="page-24-1"></span>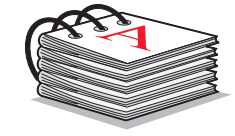

## <span id="page-24-0"></span>打印标签

根据您使用的标签纸的厚度, 您最多可以同时装入25 张标签纸。

## 步骤1:装入标签纸

- 请使用喷墨打印机专用的标签纸。
- 如果您使用的标签纸带有说明,请仔细阅读这些说明。
- 请不要在标签纸边缘处1毫米(0.04英寸)以内的地方打印。
- 紧靠着纸张支架的右边垂直装入标签纸。

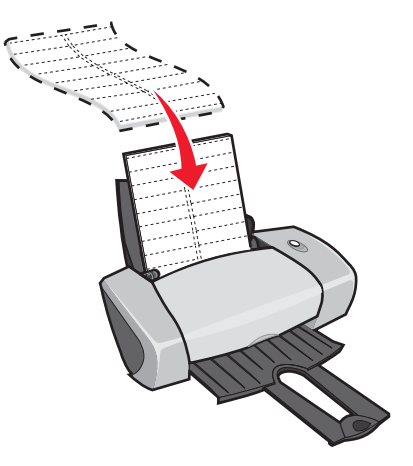

• 请确认标签纸没有缺少且没有卷曲。

- 请确认要打印的一面朝向您。
- 请不要用力将标签纸塞入打印机内。
- 压住进纸导轨并滑动到标签纸的左边缘。

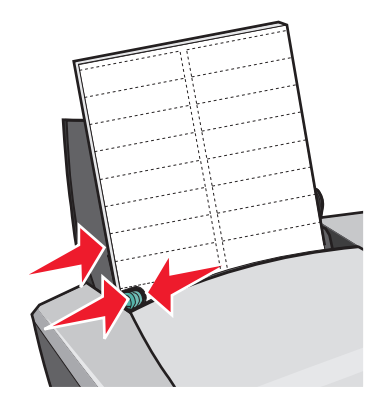

注意: 如果您使用的是 Letter 尺寸的标签纸, 您可能不需要调节进纸导轨。

#### 步骤2: 定制打印设置

- 1 打开您的文档, 从应用程序中点击文件▶打印。 "打印"对话框将会出现。
- 2 在"打印"对话框中,点击"属性"、"参数"、或"选项"按钮。
- 3 洗择打印质量:
	- a 在打印属性中选择"质量/份数"对话框。
	- b 在"质量/速度"区域中选择"正常"。
- 4 选择纸张类型:
	- a 在打印属性中选择"纸张设置"对话框。
	- b 在"类型"区域中选择"普通纸"。
- 5 洗择纸张尺寸:
	- a 在打印属性中选择"纸张设置"对话框。
	- b 从"纸张尺寸"列表中选择适当的尺寸。有关打印自定义尺寸纸张的帮助信息,请参阅 第40页, "打印自定义尺寸的纸张"。
- 6 点击"确定"。

## 步骤 3: 打印您的标签

点击"确定"。

注意: 出纸托盘最多可以容纳10张标签纸。如果您希望打印的页数超过了10, 请从出纸托 盘中取走前面的10张纸,然后再继续打印。

<span id="page-26-0"></span>合并打印

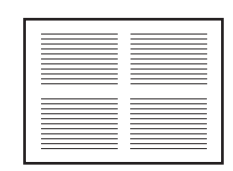

您可以进行合并打印, 或者将多页图像打印到一页纸上, 以达到节省纸张的目的。根据您使用的纸 张的厚度, 您最多可以同时装入100 张纸。

## 步骤1:装入纸张

• 紧靠着纸张支架的右边垂直装入纸张。

<span id="page-26-1"></span>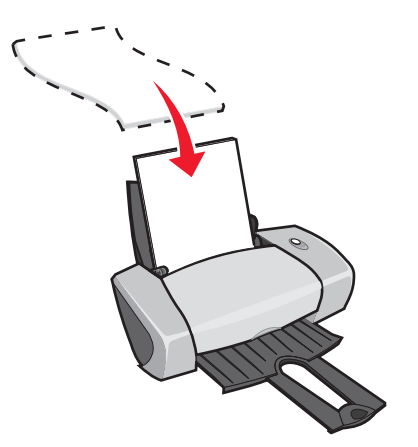

- 请确认要打印的一面朝向您。
- 请不要用力将纸张塞入打印机内。

• 压住进纸导轨并滑动到纸张的左边缘。

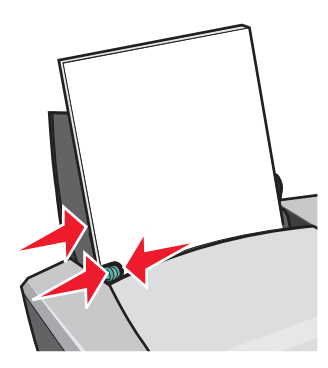

注意: 如果您使用的是 Letter 尺寸的纸张, 您可能不需要调节进纸导轨。

<span id="page-27-0"></span>注意: 要获得最佳的打印质量, 请使用比较厚重的纸张。

#### 步骤2: 定制打印设置

- 1 打开您的文档, 从应用程序中点击文件▶打印。 "打印"对话框将会出现。
- 2 在"打印"对话框中,点击"属性"、"参数"、或"选项"按钮。
- <span id="page-27-1"></span>3 选择打印样式:
	- a 在打印属性中选择"打印样式"对话框。
	- b 在"样式"区域中选择"合并打印"。
	- c 洗择您希望在一页纸上合并打印的文档页数(2、3、4、或8)。
	- d 如果您希望为文档的每一页打印一个边框,请选中"打印页边框"。
- 4 如要在纸张的双面进行打印:
	- a 在打印属性中选择"打印样式"对话框。
	- b 在"双面打印"区域中选中"双面打印"。
	- c 选择"侧边装订"或"顶边装订"。

如果您选择了"侧边装订",您打印的文档页面可以象杂志一样翻看。 如果您选择了"**顶边装订"**,您打印的文档页面可以象 legal 便笺簿一样翻看。

5 点击"确定"。

## 步骤3:进行合并打印

点击"确定"。

如果您选择了在纸张的一面进行合并打印, 打印操作已经完成。 如果您选择了在纸张的双面进行合并打印,请继续按照以下的步骤进行操作。

1 当您的文档的前一半打印完后,打印机软件会提示您重新装入纸张。将整摞打印页和指导页 重新装入打印机内, 已经打印的一面背向您, 并且指导页中的箭头指向下。

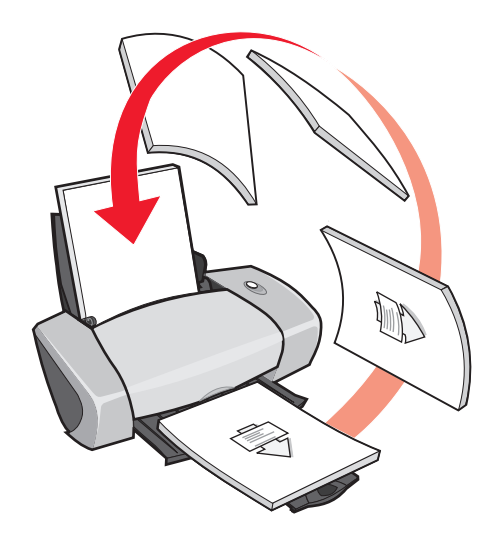

2 点击"继续打印"。

如果您不希望打印重新装纸指导页:

- 1 在打印属性中点击"选项"菜单,然后点击"样式选项"。
- 2 取消选中"打印指导页可以帮助您重新装纸"。
- 3 点击"确定"。

<span id="page-28-0"></span>打印海报

<span id="page-28-1"></span>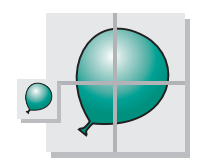

您可以将一个单页的图像放大并打印到多页纸上。例如,您可以将一幅照片放大并打印成4、9、 或16页的海报。

根据您使用的纸张的厚度,您最多可以同时装入100张纸。

## 步骤1:装入纸张

• 紧靠着纸张支架的右边垂直装入纸张。

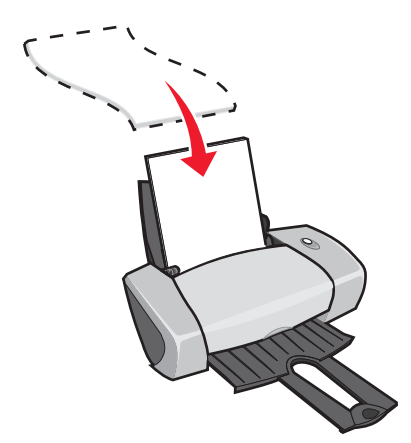

- 请确认要打印的一面朝向您。
- 请不要用力将纸张塞入打印机内。
- 压住进纸导轨并滑动到纸张的左边缘。

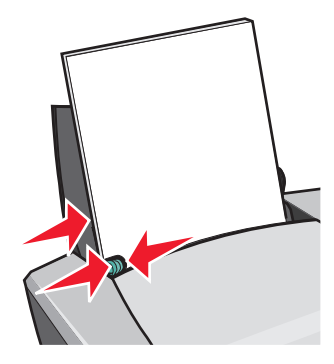

注意: 如果您使用的是 Letter 尺寸的纸张, 您可能不需要调节进纸导轨。

注意: 要获得最佳的打印质量, 请使用比较厚重的纸张。

## 步骤2: 定制打印设置

- 1 打开您的文档, 从应用程序中点击文件▶打印。 "打印"对话框将会出现。
- 2 在"打印"对话框中,点击"属性"、"参数"、或"选项"按钮。
- 3 选择打印质量:
	- a 在打印属性中选择"质量/份数"对话框。
	- b 在"质量/速度"区域中选择"正常"。
	- 注意: 选择较高的打印质量设置可以获得比较好的打印结果, 但是打印文档会花费较长的时 间。
- 4 选择打印样式:
	- a 在打印属性中选择"打印样式"对话框。
	- b 在"样式"区域中选择"海报"。
- 5 选择您的海报尺寸:
	- a 选择您的海报尺寸: 2 x 2(总共4页), 3 x 3(总共9页), 或 4 x 4(总共16页)。
	- b 如果您希望在每页海报上打印剪裁标记,帮助您剪掉多余的空白边,请选中"打印剪裁 标记"。
- 6 如果您需要重新打印指定的海报页:
	- a 点击"选择打印页 ..."。

不打印的海报页的编号上带有一个红色的圆圈和一条斜线,并且海报页变为灰色。点击 海报页可以选择或者取消选择它。

- b 点击"确定"。
- 7 点击"确定"。

#### 步骤3:打印您的海报

点击"确定"。

#### 拼接您的海报

1 在每一张打印页上, 剪掉两个相邻的空白边。

例如, 剪掉每一张打印页的顶边和左边的空白部分。

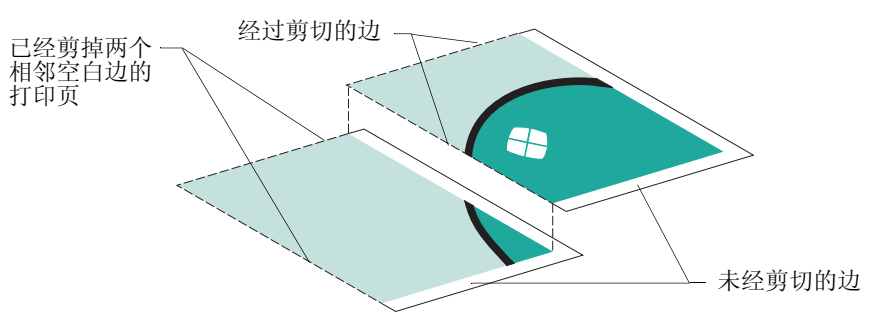

- 2 排列这些打印页, 使每一个剪切过的边覆盖在一个未剪切过的边 (空白边)上。
- 3 从背面将所有的打印页粘在一起。
- 4 为了完成您的海报,还需要剪掉剩余的空白边。

# <span id="page-31-0"></span>打印热转印纸

<span id="page-31-2"></span><span id="page-31-1"></span>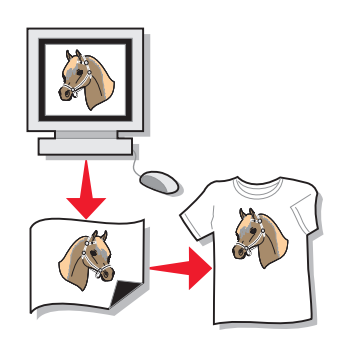

根据您使用的热转印纸的厚度,您最多可以同时装入100张热转印纸。在装入热转印纸之前,您最 好先将您的文档打印到普通纸上进行试验。

注意: 要获得最佳的结果, 请每次只装入一张热转印纸。

## 步骤1: 装入热转印纸

- 如果您使用的热转印纸带有说明,请仔细阅读这些说明。
- 紧靠着纸张支架的右边垂直装入热转印纸。

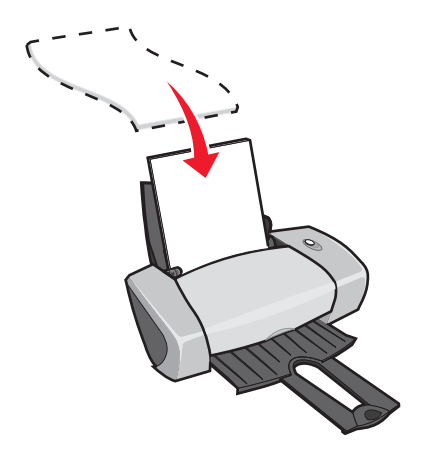

- 请确认要打印的一面(空白的一面)朝向您。
- 请不要用力将热转印纸塞入打印机内。

• 压住进纸导轨并滑动到热转印纸的左边缘。

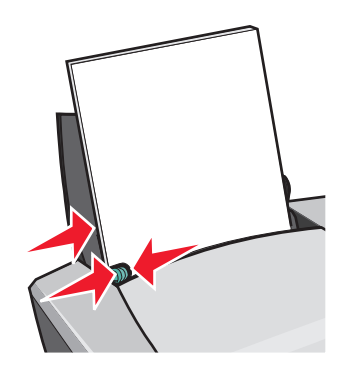

注意: 如果您使用的是 Letter 尺寸的热转印纸, 您可能不需要调节进纸导轨。

#### 步骤2: 定制打印设置

- 1 打开您的文档, 从应用程序中点击文件▶打印。 "打印"对话框将会出现。
- 2 在"打印"对话框中,点击"属性"、"参数"、或"选项"按钮。
- 3 选择打印质量:
	- a 在打印属性中选择"质量/份数"对话框。
	- b 在"质量/速度"区域中选择"正常"或"高质量"。
- 4 洗择纸张类型:
	- a 在打印属性中选择"纸张设置"对话框。
	- b 在"类型"区域中选择"热转印纸"。
- 5 如果您使用的应用程序中没有"镜像"或"热转印"设置,请在打印属性中选择适当的样 式设置:
	- a 在打印属性中选择"打印样式"对话框。
	- b 在"样式"区域中选择"镜像"。
- 6 点击"确定"。

#### 步骤3: 打印您的热转印纸

点击"确定"。

注意: 为了防止出现污迹, 请随时移开打印机送出的热转印纸, 等墨水完全干燥后再进行叠 放。

<span id="page-33-1"></span><span id="page-33-0"></span>打印透明胶片

根据您使用的透明胶片的厚度,您最多可以同时装入50张透明胶片。

## 步骤1:装入透明胶片

- 请使用喷墨打印机专用的透明胶片。
- 如果您使用的透明胶片带有说明,请仔细阅读这些说明。
- 紧靠着纸张支架的右边垂直装入透明胶片。

<span id="page-33-2"></span>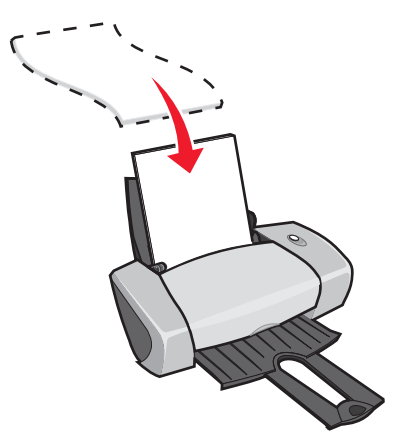

- 请确认透明胶片的粗糙一面(要打印的一面)朝向您。如果透明胶片上带有可移动的条纹,  $\bullet$ 请确认所有的条纹背向您,并且朝下。
- 请不要用力将透明胶片塞入打印机内。  $\bullet$
- 压住进纸导轨并滑动到透明胶片的左边缘。

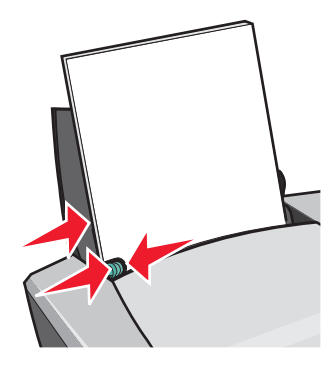

注意: 如果您使用的是 Letter 尺寸的透明胶片, 您可能不需要调节进纸导轨。

## 步骤2: 定制打印设置

- 1 打开您的文档, 从应用程序中点击文件▶打印。 "打印"对话框将会出现。
- 2 在"打印"对话框中,点击"属性"、"参数"、或"选项"按钮。
- 3 选择打印质量:
	- a 在打印属性中选择"质量/份数"对话框。
	- b 在"质量/速度"区域中选择"正常"。
- 4 选择纸张类型:
	- a 在打印属性中选择"纸张设置"对话框。
	- b 在"类型"区域中选择"透明胶片"。
- 5 洗择纸张尺寸:
	- a 在打印属性中选择"纸张设置"对话框。
	- b 从"纸张尺寸"列表中选择 A4 或 Letter。
- 6 点击"确定"。

#### 步骤3:打印您的透明胶片

点击"确定"。

注意: 为了防止出现污迹, 请随时移开打印机送出的透明胶片, 等墨水完全干燥后再进行叠 放。

# <span id="page-35-0"></span>倒序打印您的文档

根据您使用的纸张的厚度,您最多可以同时装入100张纸。

## 步骤1: 装入纸张

• 紧靠着纸张支架的右边垂直装入纸张。

<span id="page-35-2"></span><span id="page-35-1"></span>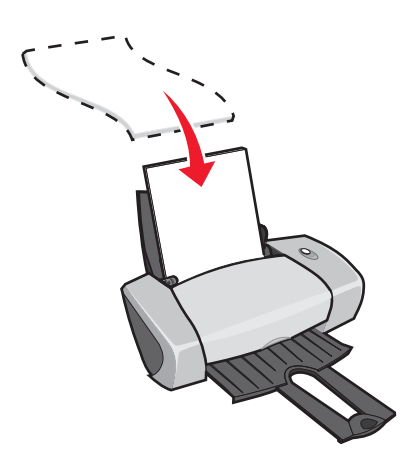

- 请确认要打印的一面朝向您。
- 请不要用力将纸张塞入打印机内。
- 压住进纸导轨并滑动到纸张的左边缘。

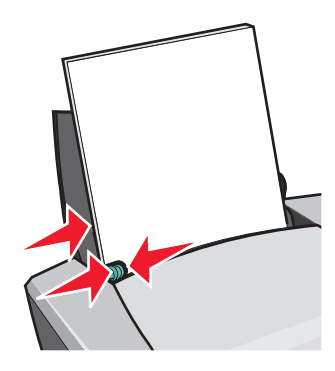

注意: 如果您使用的是 Letter 尺寸的纸张, 您可能不需要调节进纸导轨。

#### 步骤2: 定制打印设置

- 1 打开您的文档, 从应用程序中点击文件▶打印。 "打印"对话框将会出现。
- 2 在"打印"对话框中,点击"属性"、"参数"、或"选项"按钮。
- 3 如要从最后一页开始倒序打印您的文档:
	- a 在打印属性中选择"质量/份数"对话框。
	- b 选中"先打印最后一页"。
- 4 根据您使用的纸张类型, 按照相应的指导进一步定制您的文档。
- 5 点击"确定"。

#### 步骤3:打印您的文档

点击"确定"。

注意: 出纸托盘最多可以容纳50 张普通纸。如果您希望打印的页数超过了50, 请从出纸托 盘中取走前面的50张纸,然后再继续打印。

<span id="page-37-0"></span>打印横幅

您最多可以同时装入20张横幅纸。

## 步骤1:装入横幅纸

1 从打印机内取出所有的纸张。

<span id="page-37-1"></span>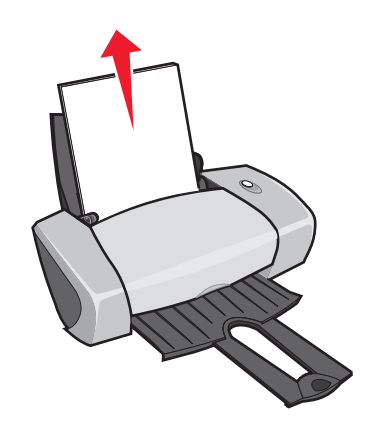

- 2 撕下打印横幅所需的横幅纸,并放置在打印机的后面。
	- 注意: 装入过多的横幅纸可能会导致卡纸。如果需要帮助, 请参阅第57页, "打印机发生卡 纸"。

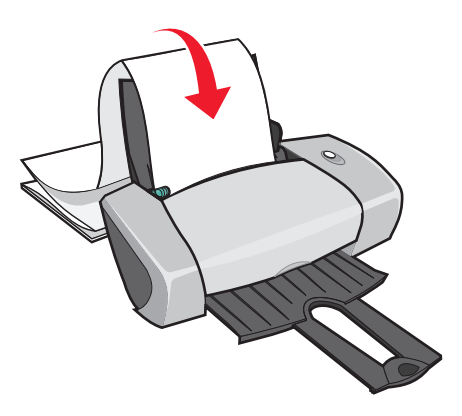

3 紧靠着纸张支架的右边将横幅纸第一页的页首装入打印机内。

4 压住进纸导轨并滑动到横幅纸的左边缘。

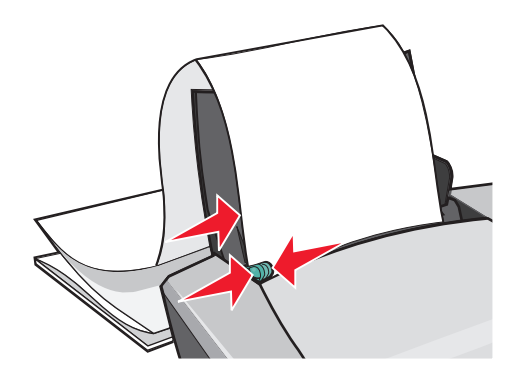

注意: 如果您使用的是 Letter 尺寸的横幅纸, 您可能不需要调节讲纸导轨。

## 步骤2: 定制打印设置

- 1 打开您的文档, 从应用程序中点击文件▶打印。 "打印"对话框将会出现。
- 2 在"打印"对话框中,点击"属性"、"参数"、或"选项"按钮。
- 3 洗择打印质量:
	- a 在打印属性中选择"质量/份数"对话框。
	- b 在"质量/速度"区域中选择"正常"。
- 4 选择纸张类型:
	- a 在打印属性中选择"纸张设置"对话框。
	- b 在"类型"区域中选择"横幅"。
	- 注意: 如果您没有在"类型"区域中选择"横幅", 您装入的横幅纸可能会导致卡纸。如果 需要帮助,请参阅第57页,"打印机发生卡纸"。
- 5 选择横幅尺寸:
	- a 在打印属性中选择"纸张设置"对话框。
	- b 从"横幅尺寸"列表中选择 A4 或 Letter。
- 6 选择打印方向:
	- a 在打印属性中选择"纸张设置"对话框。
	- b 在"打印方向"区域中选择"纵向打印"或"横向打印"。
- 7 选择打印样式:
	- a 在打印属性中选择"打印样式"对话框。
	- b 在"样式"区域中选择"横幅"。
- 8 点击"确定"。

步骤3:打印您的横幅

点击"确定"。

## <span id="page-39-1"></span><span id="page-39-0"></span>打印自定义尺寸的纸张

根据您使用的纸张的厚度,您最多可以同时装入100张自定义尺寸的纸张。

## 步骤1: 装入自定义尺寸的纸张

- 请确认您使用的纸张尺寸在以下的范围内:
	- 宽度: 76-216 毫米 (3-8.5 英寸)
	- 长度: 127-432 毫米 (5-17 英寸)
- 紧靠着纸张支架的右边垂直装入纸张。

<span id="page-39-2"></span>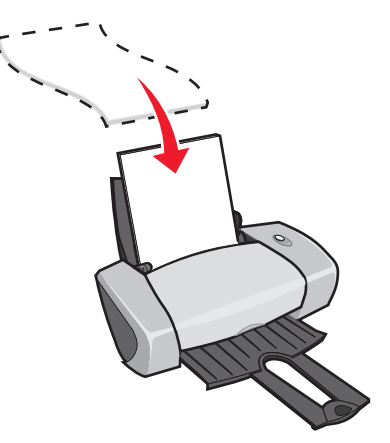

- 请确认要打印的一面朝向您。
- 请不要用力将纸张塞入打印机内。

• 压住进纸导轨并滑动到纸张的左边缘。

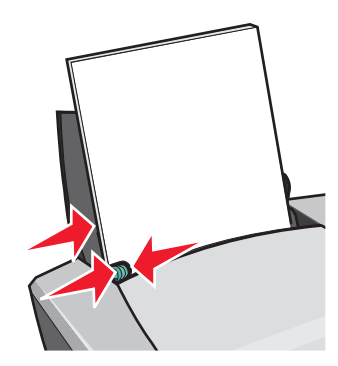

## 步骤2: 定制打印设置

- 1 打开您的文档, 从应用程序中点击文件▶打印。 "打印"对话框将会出现。
- 2 在"打印"对话框中,点击"属性"、"参数"、或"选项"按钮。
- 3 创建自定义纸张尺寸:
	- a 在打印属性中选择"纸张设置"对话框。
	- b 从"纸张尺寸"列表中选择"自定义尺寸"。 "自定义纸张尺寸"对话框将会出现。
	- c 在"单位"区域中选择"毫米"或"英寸"。
	- d 输入您要定义的纸张尺寸。
	- e 点击"确定"。
- 4 根据您使用的纸张类型, 按照相应的指导进一步定制您的文档。

## 步骤3:打印您的文档

点击"确定"。

<span id="page-41-1"></span><span id="page-41-0"></span>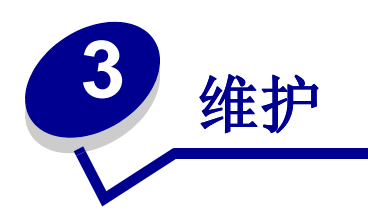

# <span id="page-41-8"></span><span id="page-41-7"></span><span id="page-41-5"></span><span id="page-41-4"></span><span id="page-41-2"></span>更换打印墨盒

Lexmark Z600 Series 打印机使用以下的打印墨盒:

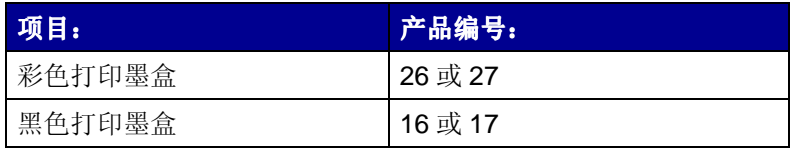

注意: 您可以只安装一个彩色打印墨盒, 或者只安装一个黑色打印墨盒, 打印机可以正常 工作。

有关订购耗材的帮助信息,请参阅第48页。

## <span id="page-41-6"></span><span id="page-41-3"></span>取出旧的打印墨盒

- 1 请确认电源指示灯亮着。
- 2 打开打印机的前盖。

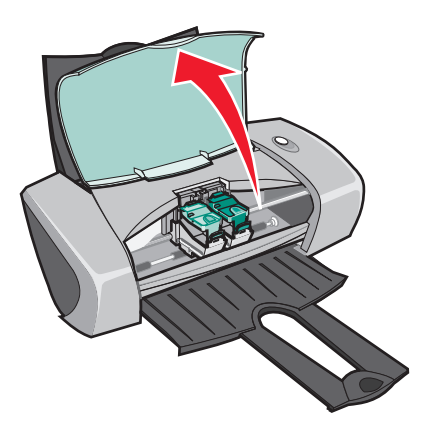

如果打印机没有工作,打印墨盒拖车将会自动移动到安装位置。

3 用手压墨盒保护盖上面的突起部分,然后打开保护盖。

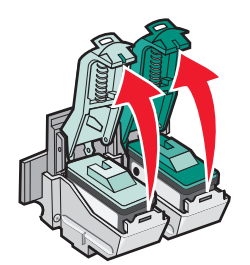

4 取出旧的打印墨盒。将它们保存在密封的容器中,或者进行妥善处理。

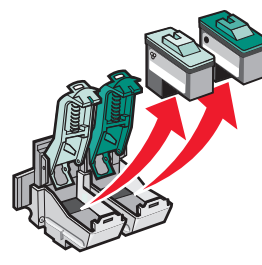

<span id="page-42-2"></span><span id="page-42-1"></span><span id="page-42-0"></span>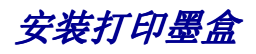

<span id="page-42-3"></span>1 如果您安装的是新的打印墨盒,请撕掉打印墨盒底部的透明封条。

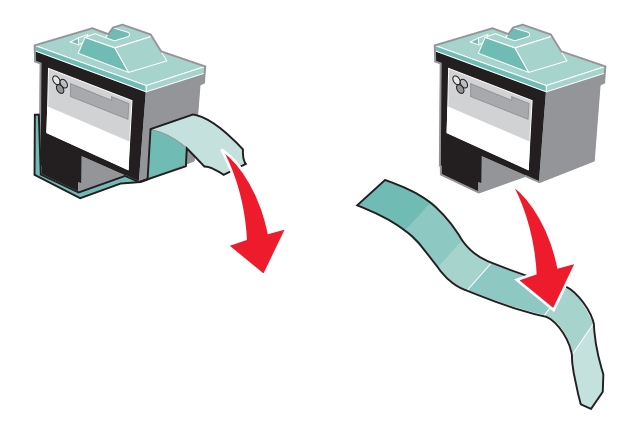

警告: 请不要用手触摸打印墨盒后面和底部的金属触点区域。

2 将彩色打印墨盒装入左侧的墨盒拖车内。将黑色打印墨盒装入右侧的墨盒拖车内。

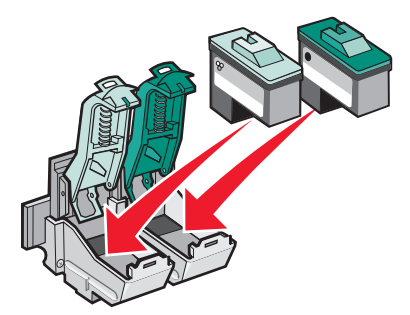

- 注意: 如要延长您的彩色打印墨盒的寿命, 并且提高打印速度, 请同时安装彩色打印墨盒和 黑色打印墨盒进行打印。
- 3 关闭墨盒保护盖并推至卡紧位置。

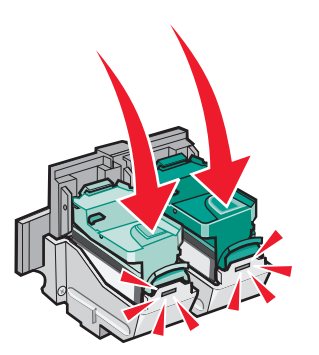

4 关闭打印机的前盖。

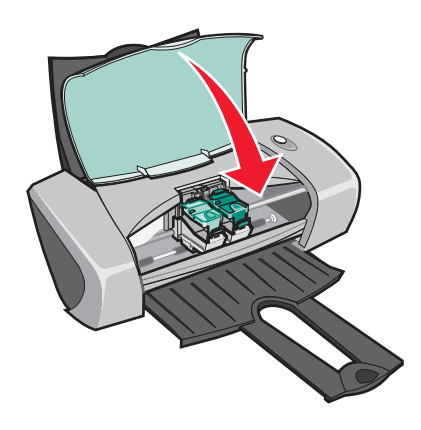

注意:打印机的前盖必须完全关闭,然后才可以开始打印。

## 在打印机软件中设置打印墨盒

请先安装打印墨盒(如果需要帮助,请参阅第43页,"安装打印墨盒"),然后在打印机软件中设置 打印墨盒。

- 1 打开 Lexmark 解决方案中心。如果需要帮助, 请参阅第8页, "Lexmark 解决方案中心"。
- 2 在"维护"对话框中点击"安装新的打印墨盒"。
- 3 选择您所安装的打印墨盒的类型。
	- 注意: 指定您所安装的打印墨盒是新的还是旧的(以前使用过)。如果您在 Lexmark 解决方 案中心里将一个旧的打印墨盒错误地指定为"新的",墨水容量将不能正确显示。
- 4 点击"确定"或"下一步"。
- <span id="page-44-3"></span><span id="page-44-2"></span>5 如果您安装的是新的打印墨盒,请继续进行"校正打印墨盒"。

## <span id="page-44-1"></span><span id="page-44-0"></span>校正打印墨盒

通常情况下, 您只需在安装或更换打印墨盒以后进行打印墨盒的校正。但是, 当出现以下的情况时, 您可能也需要校正打印墨盒:

- 打印的字符不正规, 或者左边界处的字符没有对齐。
- 垂直方向的直线出现波浪状。

如要校正打印墨盒:

- 1 在打印机内装入普通纸。
- 2 打开 Lexmark 解决方案中心。如果需要帮助, 请参阅第8页。
- 3 在"维护"对话框中点击"进行校正以消除模糊边界"。
- 4 点击"打印"。

打印机将会打印出一张校正测试页。

- 5 从每一组校正图形中找出最黑的箭头,记下它们的编号。
- 6 在"校正打印墨盒"对话框中, 使用上下箭头按钮输入上一步骤中的编号。
- 7 点击"确定"。

如果校正测试页没有打印,请确认您已经撕掉了打印墨盒底部的透明封条。如果需要帮助, 请参阅第43页, "安装打印墨盒"。

<span id="page-45-4"></span><span id="page-45-3"></span><span id="page-45-0"></span>提高打印质量

如果您对文档的打印质量不满意,请确认:

- 根据您要打印的文档使用适当的纸张。例如,如果您要打印照片,请使用照片纸。
- 使用比较厚重, 比较亮白, 或者带有涂层的纸张。
- 洗择较高的打印质量设置:
	- 1 打开您的文档, 从应用程序中点击文件▶打印。

"打印"对话框将会出现。

- 2 在"打印"对话框中, 点击"属性"、"参数"、或"选项"按钮。
- 3 在"质量/速度"区域中选择"高质量"或"最佳质量"。

如果文档的打印质量仍然不能令您满意,请继续完成以下的步骤:

- 1 重新安装打印墨盒:
	- a 取出打印墨盒。如果需要帮助, 请参阅第 42 页, "取出旧的打印墨盒"。
	- b 重新安装打印墨盒。如果需要帮助,请参阅第43页,"安装打印墨盒"。
	- c 重新打印您的文档。
	- d 如果打印质量仍然没有提高, 请继续进行步骤 2。
- <span id="page-45-1"></span>2 清洗打印墨盒喷头:
	- a 在打印机内装入纸张。如果需要帮助,请参阅第10页,"步骤1:装入纸张"。
	- b 打开 Lexmark 解决方案中心。如果需要帮助, 请参阅第8页。
	- c 在"维护"对话框中点击"进行清洗以消除水平条纹"。
	- d 点击"打印"。

打印机将会打印出一张喷头测试图, 使墨水快速通过打印喷头, 从而清洗堵塞的喷头。

- e 重新打印您的文档,看打印质量是否有所提高。
- f 如果您仍然对打印质量不满意,请继续进行步骤 3。
- <span id="page-45-2"></span>3 擦洗打印墨盒的喷头和触点:
	- a 取出打印墨盒。如果需要帮助,请参阅第42页,"取出旧的打印墨盒"。
	- b 用水将一块干净的软布润湿。

<span id="page-46-1"></span>c 用这块湿布靠住金色的打印喷头区域大约三秒钟, 然后沿着图示的方向轻轻地擦去污点 并擦干。

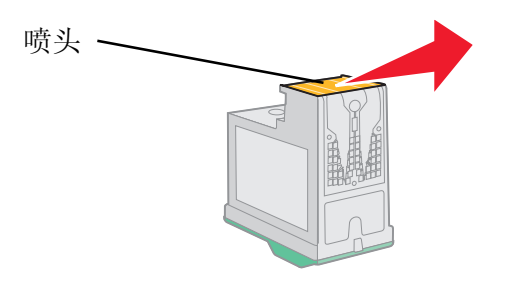

<span id="page-46-2"></span>d 用这块湿布的其他干净部分靠住金色的触点区域大约三秒钟, 然后沿着图示的方向轻轻 地擦去污点并擦干。

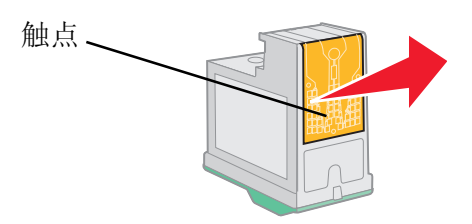

- e 用这块湿布的其他干净部分重复步骤c到d。
- f 等待喷头和触点完全干燥。
- q 重新安装打印墨盒。
- h 重新打印您的文档。
- i 如果打印质量仍然没有提高,请重复进行步骤 3(最多不要超过两次)。
- <span id="page-46-3"></span>i 如果打印质量仍然不能令您满意,请更换您的打印墨盒。如果需要帮助,请参阅第48页, "订购耗材"。

## <span id="page-46-0"></span>维护打印墨盒

为了确保您的打印墨盒寿命最长,并使您的打印机性能最优:

- 除非您打算安装新的打印墨盒,否则请不要打开新墨盒的包装。
- 请不要从打印机内取出打印墨盒, 除非您准备更换墨盒、清洗墨盒、或将墨盒保存在密封容 器中。如果将打印墨盒从打印机内取出,且放在外面的时间较长,打印墨盒的墨水将会干燥, 导致不能正常打印。

您的 Lexmark 打印机的质量保证不负责修复由自行注入墨水的打印墨盒所引起的故障或损坏。我们 特别建议您不要使用自行注入墨水的打印墨盒。自行注入墨水的打印墨盒会影响打印质量,并有可 能损坏打印机。要获得最佳的打印结果, 请使用 Lexmark 耗材。

<span id="page-47-7"></span><span id="page-47-6"></span><span id="page-47-2"></span><span id="page-47-0"></span>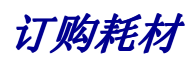

<span id="page-47-1"></span>如要订购打印机的耗材, 或者查找离您最近的经销商, 请访问 Lexmark 的国际互联网站 www.lexmark.com

<span id="page-47-8"></span><span id="page-47-5"></span><span id="page-47-4"></span><span id="page-47-3"></span>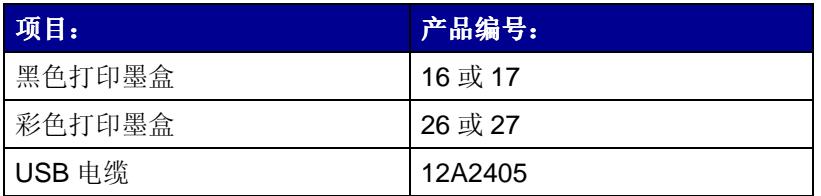

<span id="page-48-1"></span><span id="page-48-0"></span>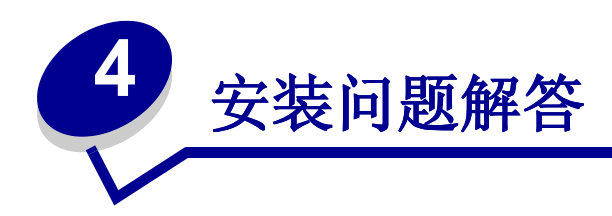

# <span id="page-48-3"></span><span id="page-48-2"></span>问题解答注意事项

- 电源线是否牢固地连接在您的打印机和正确接地的电源插座上?  $\sqrt{ }$
- 您的打印机和计算机的电源都已经打开了吗?  $\overline{\sqrt{ }}$
- <span id="page-48-4"></span>您的 USB 电缆是否牢固地连接在您的打印机和计算机(或 Lexmark 网络适配器)上?  $\sqrt{ }$
- 是否有指示灯正在闪烁?如果需要帮助,请参阅第53页,"了解错误信息和灯闪报警"。  $\sqrt{ }$
- 您是否撕掉了两个打印墨盒底部的透明封条?  $\sqrt{ }$
- 您的打印墨盒安装正确吗?如果需要帮助,请参阅第43页,"安装打印墨盒"。  $\sqrt{ }$
- 您的纸张装入正确吗?请确认您没有用力将纸张塞入打印机内。如果需要帮助,请参阅第  $\blacktriangledown$ 10页。
- 您的打印机软件安装正确吗?  $\sqrt{ }$

#### <span id="page-48-5"></span>点击开始▶程序或所有程序。

如果 Lexmark Z600 Series 没有出现在您的程序列表中,请安装打印机软件。

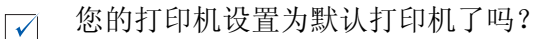

如要将您的打印机设置为默认打印机:

- 1 Windows 98/Me/2000: 点击开始▶设置▶打印机。 Windows XP: 点击开始▶控制面板▶打印机和其他硬件▶打印机和传真。
- 2 右键点击 Lexmark Z600 Series 打印机图标, 确认选中了"设为默认值"或 "设置为默认"或"设为默认打印机"。

<span id="page-49-1"></span>您的打印机是否直接连接在您的计算机上?如果是通过外接设备(例如USB网络集线器、  $\overline{\mathbf{v}}$ 转换盒、扫描仪、或传真机)连接在您的计算机上,请按照以下的步骤进行操作:

- 1 将您的打印机从外接设备上断开。
- 2 使用 USB 电缆将您的打印机直接连接在计算机上。
- <span id="page-49-3"></span>3 按照以下的步骤打印测试页:
	- a 打开 Lexmark 解决方案中心。如果需要帮助, 请参阅第8页。
	- b 在"维护"对话框中点击"打印测试页"。
		- 如果测试页打印正确, 问题可能与您的外接设备有关。请参阅随同您的外接 设备一起的文档获取更多的帮助。
		- 如果测试页不能打印, 请参阅打印机软件帮助, 获取更多的问题解答信息。

# <span id="page-49-4"></span><span id="page-49-2"></span><span id="page-49-0"></span>解决打印机软件安装问题

如果打印机软件安装不正确, 当您尝试打印时将会出现通讯错误信息。您可能需要进行反安装, 然后 重新安装打印机软件。

## <span id="page-49-5"></span>插入打印机软件光盘后,计算机没有反应

- 1 关闭所有的应用程序。
- 2 重新启动您的计算机。

3 在任何类似于下图所示的界面中点击"取消"。

#### **Windows 98/Me**

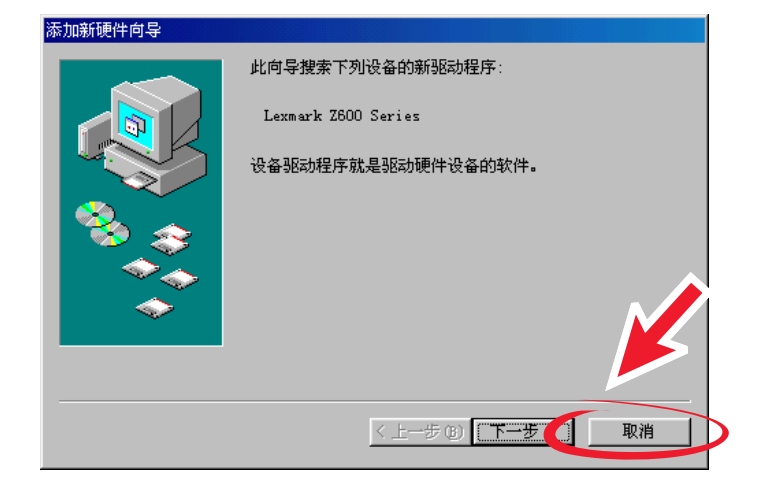

#### Windows 2000/XP

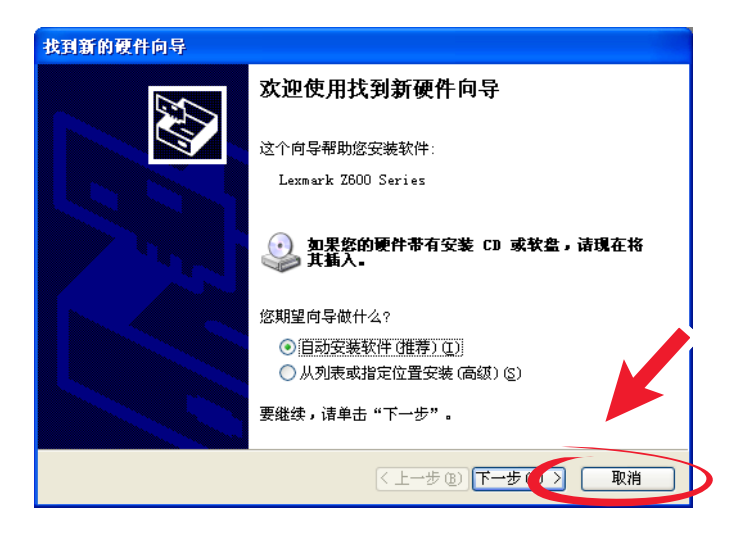

- 4 取出并重新插入打印机软件光盘。
- 5 从您的计算机桌面上双击"我的电脑"。
- 6 双击您的光盘驱动器的图标。如有必要,再双击 setup.exe。
- 7 按照计算机屏幕上的提示完成打印机软件的安装。

# 反安装打印机软件

- <span id="page-51-1"></span>1 点击开始▶程序或所有程序▶Lexmark Z600 Series▶Lexmark Z600 Series 反安装程序。
- 2 按照计算机屏幕上的提示反安装打印机软件。
- <span id="page-51-2"></span><span id="page-51-0"></span>3 在重新安装打印机软件之前,请重新启动您的计算机。

## 安装打印机软件

您可以使用随同您的打印机一起的软件光盘进行安装, 或者您也可以从 Lexmark 的国际互联网站 www.lexmark.com 下载打印机软件。

#### 使用随同您的打印机一起的软件光盘

- 1 关闭所有的应用程序。
- 2 当计算机桌面出现后,请插入打印机软件光盘。

Lexmark 打印机软件安装界面将会出现。

- 3 点击"安装"。
- 4 按照计算机屏幕上的提示完成打印机软件的安装。 在您的计算机桌面上将会自动创建一个打印机图标。

#### 使用国际互联网站

- <span id="page-51-3"></span>1 在您的浏览器中打开 Lexmark 的国际互联网站 www.lexmark.com, 根据您使用的操作系统 选择适当的驱动程序。
- 2 按照计算机屏幕上的提示完成打印机软件的安装。

<span id="page-52-1"></span><span id="page-52-0"></span>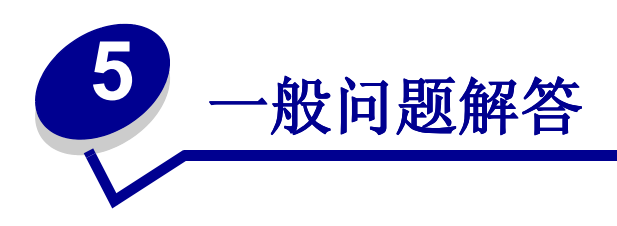

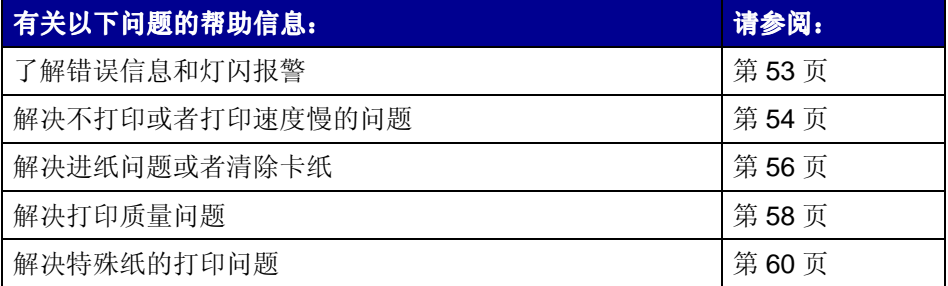

# <span id="page-52-7"></span><span id="page-52-6"></span><span id="page-52-3"></span><span id="page-52-2"></span>了解错误信息和灯闪报警

请参阅以下的内容了解打印机软件的错误信息(出现在您的计算机屏幕上)和灯闪报警(出现在您 的打印机上)。有关 Lexmark 网络适配器指示灯的帮助信息, 请参阅网络适配器的相关文档。

# <span id="page-52-4"></span>"卡纸"信息

有关清除卡纸的帮助信息,请参阅第57页,"打印机发生卡纸"。

## <span id="page-52-5"></span>"墨水量偏低"信息

一个打印墨盒的墨水可能快用完了。当您的打印墨盒的墨水量低于25%时,"墨水量偏低"警告信 息将会出现。

当此信息出现时, 您可以:

- 点击"确定"。
- 点击?获取有关订购耗材的帮助信息。
- 访问 Lexmark 的国际互联网站 www.lexmark.com 订购一个新的打印墨盒,或者查找离您 最近的经销商。

如果需要帮助:

- 有关安装新的打印墨盒的帮助信息,请参阅第43页,"安装打印墨盒"。
- 有关订购耗材的帮助信息,请参阅第48页,"订购耗材"。

## Power/Resume (电源 / 继续)按钮闪烁

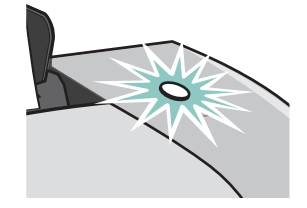

查看您的计算机屏幕上的错误信息。

- 如果打印机内的纸张用完了:
	- 1 装入纸张。
	- 2 按 Power/Resume (电源 / 继续)按钮。
- <span id="page-53-1"></span>• 如果打印机发生了卡纸,请参阅第57页,"打印机发生卡纸"。

## <span id="page-53-0"></span>解决不打印或者打印速度慢的问题

以下主题可以帮助您解决不打印或者打印速度慢的问题。

## 打印机接通电源,但是不打印

如果需要帮助, 首先请检查第49页中的问题解答注意事项, 然后:

• 检查打印机的状态:

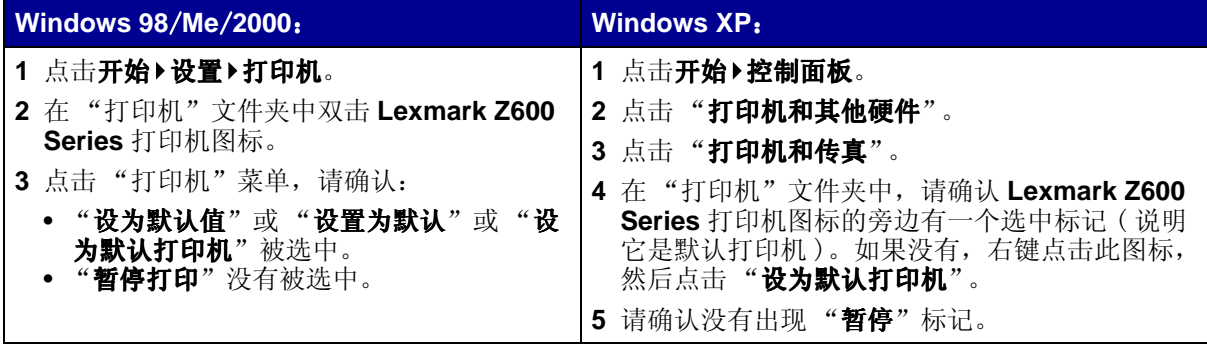

#### • 检查打印机端口:

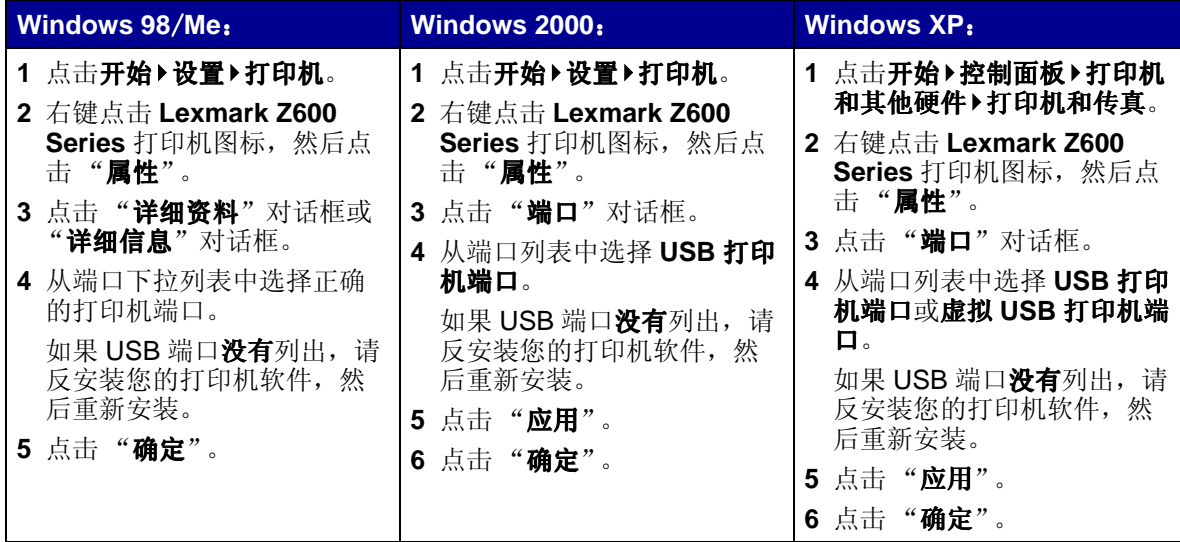

- 请确认您没有安装多个打印机软件副本:
	- 1 Windows 98/Me/2000: 点击开始▶设置▶打印机。

Windows XP: 点击开始▶控制面板▶打印机和其他硬件▶打印机和传真。

- <span id="page-54-1"></span>2 在"打印机"文件夹中,请确认只有一个 Lexmark Z600 Series 打印机图标。
- 如果您安装了多个打印机软件副本,请删除所有的副本,然后重新启动您的计算机并重新安 装打印机软件。
- <span id="page-54-0"></span>• 如果打印机端口不正确, 请反安装您的打印机软件, 然后重新安装。

检查完以上的项目之后,请尝试打印测试页。如果需要帮助,请参阅第50页。

## 不打印测试页

如果需要帮助, 首先请检查第49页中的问题解答注意事项, 然后:

- 如果打印机发生了卡纸,请参阅第57页,"打印机发生卡纸"。
- 重新尝试打印测试页。如果仍然不能打印,请参阅:
	- 第54页, "解决不打印或者打印速度慢的问题"
	- 第50页, "解决打印机软件安装问题"

<span id="page-55-5"></span>不打印校正测试页

请确认:

- 您撕掉了打印墨盒底部的透明封条。如果需要帮助,请参阅第42页,"更换打印墨盒"。
- 您的打印墨盒安装正确。如果需要帮助,请参阅第43页,"安装打印墨盒"。
- <span id="page-55-3"></span>• 您正确地装入了纸张,并且没有用力将纸张塞入打印机内。

#### 打印过程结束后, 打印机送出一张空白页

请确认:

- 您撕掉了打印墨盒底部的透明封条。如果需要帮助,请参阅第42页,"更换打印墨盒"。
- <span id="page-55-1"></span>• 您的打印墨盒喷头没有堵塞。请清洗打印墨盒喷头并擦洗触点。如果需要帮助,请参阅第46 页,"提高打印质量"。

## 打印机的打印速度非常慢

- 关闭其他不用的应用程序。
- 检查您正在打印的文档。打印照片和图形会比正常的文本花费较长的时间。打印较大的文档 或包含背景图案的文档可能会花费较长的时间。
- 检查您的打印机是否还在打印其他的文档。打印机会按照接收到文档的顺序依次打印。
- · 降低打印质量设置, 选择"正常"或"高速"。

## <span id="page-55-0"></span>解决进纸问题或者清除卡纸

以下主题可以帮助您解决进纸问题或者清除卡纸。

## 打印机不进纸,或者同时进多页纸

请确认:

- 您使用的是喷墨打印机专用的纸张。
- 纸张的边缘没有卷曲。
- 前一项打印作业的纸张没有卡在打印机内。

<span id="page-55-4"></span><span id="page-55-2"></span>注意: 选择较高的打印质量设置可以获得比较好的打印结果, 但是打印文档会花费较长的时 间。

- 您没有在打印机内装入过多的纸张。根据您使用的纸张的厚度,您最多可以装入100 张普通 纸, 10 张透明胶片, 10 张标签纸, 10 个信封, 或 10 张卡片纸。
- 您没有用力将纸张塞入打印机内。例如, Letter 和 A4 尺寸的纸张应该有一部分稍微超出纸 张支架的顶部。
- 讲纸导轨紧靠纸张的左边缘。
- 讲纸导轨没有使纸张支架内的纸张弯曲。
- 打印机放置在一个平坦的水平表面上。
- 您选择的打印机设置是正确的,且适合于您要打印的文档类型。如果需要帮助,请参阅第10 页,"打印方案"。
- 紧靠着纸张支架的右边装入纸张。

#### 打印信封或特殊纸时,打印机不进纸

请确认:

- 打印普通纸时, 您的打印机能够正确讲纸。
- 紧靠着纸张支架的右边垂直装入信封或特殊纸。压住进纸导轨并滑动到信封或特殊纸的左边 缘。如果需要帮助,请参阅第10页,"打印方案"。
- 您在打印机软件中选择了话当的信封或特殊纸尺寸,并且选择了话当的纸张类型。
- 您使用的是打印机支持的信封或特殊纸尺寸。
- 您使用的应用程序支持信封打印。如果需要帮助,请参阅您的应用程序的相关文档。
- <span id="page-56-4"></span><span id="page-56-3"></span><span id="page-56-2"></span>• 信封或特殊纸没有导致卡纸。如果需要帮助,请参阅第57页,"打印机发生卡纸"。

#### <span id="page-56-1"></span><span id="page-56-0"></span>打印机发生卡纸

如果纸张停留在打印机的深处无法取出:

- 1 关闭打印机的电源。
- 2 重新打开打印机的电源。

如果打印机没有自动送出卡住的纸张:

- a 关闭打印机的电源。
- **b** 平稳地拉出纸张。

如果无法取出,请打开打印机的前盖,从打印机的前面取出卡住的纸张,然后关闭前盖。

c 重新打开打印机的电源。

注意: 请不要用力将纸张塞入打印机内。

# <span id="page-57-2"></span><span id="page-57-0"></span>解决打印质量问题

<span id="page-57-4"></span>如果您对文档的打印质量不满意, 您可能需要调整边距设置, 选择较高的打印质量设置, 校正打印 黑食, 或者清洗打印黑食喷斗。

以下主题可以帮助您提高文档的打印质量。

## 打印结果太黑或有污迹

- <span id="page-57-1"></span>• 请确认您使用的纸张平滑且没有皱褶。
- 等纸张上的墨水完全干燥后再进行其他处理。
- 请确认您在打印机软件中选择的纸张类型和纸张尺寸设置与您实际使用的纸张相符。如果需 要帮助,请参阅第6页,"了解打印机软件"。
- 请确认您选择的打印质量设置适合于您使用的纸张类型。  $\bullet$
- 清洗打印墨盒喷头并擦洗触点。如果需要帮助,请参阅第46页,"提高打印质量"。

## 垂直方向的直线不平滑

如要提高表格, 边界, 图表中垂直方向的直线的打印质量:

- 洗择较高的打印质量设置。
- 校正打印墨盒。如果需要帮助,请参阅第45页,"校正打印墨盒"。
- 清洗打印墨盒喷头并擦洗触点。如果需要帮助,请参阅第46页,"提高打印质量"。

## 打印页上有污点

- 打印机送出的打印页可能会被前一页上的墨水弄脏。请随时移开打印机送出的打印页, 等墨 水完全干燥后再进行叠放。
- <span id="page-57-3"></span>• 清洗打印墨盒喷头并擦洗触点。如果需要帮助,请参阅第46页,"提高打印质量"。

## 打印页中出现深浅交替的条纹(间歇打印)

选择较高的打印质量设置。如果需要帮助,请参阅第6页,"了解打印机软件"。

# 缺少字符或出现意想不到的字符

同其他打印机一样, 您的打印机无法打印页面的最边缘处。您的页边距必须满足以下的最小设置:

<span id="page-58-5"></span><span id="page-58-3"></span>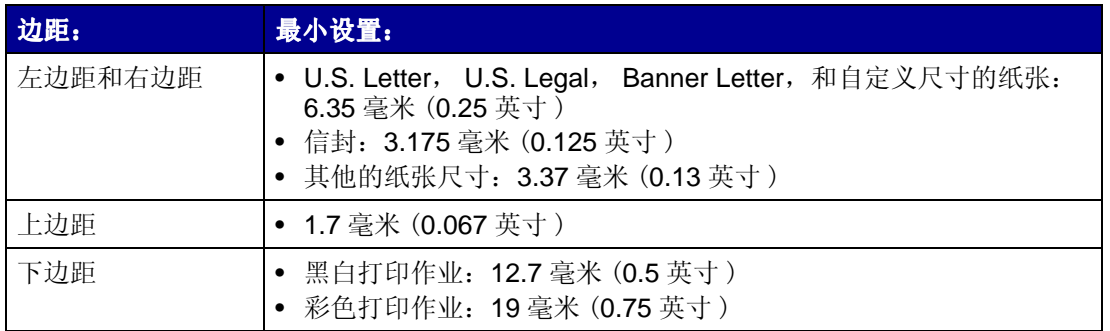

## 打印的字符不正规或者出现重影

- <span id="page-58-4"></span>• 取消所有的打印作业, 然后重新打印。如要取消您的打印作业:
	- a Windows 98/Me/2000: 点击开始▶设置▶打印机。 Windows XP: 点击开始▶控制面板▶打印机和其他硬件▶打印机和传真。
	- b 双击您的 Lexmark Z600 Series 打印机图标。
	- c 选择您希望取消的文档。
	- d 从"文档"菜单中点击"取消打印"或"取消"。
- <span id="page-58-1"></span><span id="page-58-0"></span>• 对于所有您希望取消的文档重复步骤c到d。
- 校正打印墨盒。如果需要帮助,请参阅第45页,"校正打印墨盒"。
- 清洗打印墨盒喷头并擦洗触点。如果需要帮助,请参阅第46页,"提高打印质量"。

## <span id="page-58-2"></span>打印结果中的颜色与屏幕上显示的颜色不同

- 一个打印墨盒的墨水可能快用完了。您可以在 Lexmark 解决方案中心里查看墨水容量。如果 需要帮助,请参阅第8页, "Lexmark 解决方案中心"。
- 尝试使用不同品牌的纸张。不同品牌的纸张吸收墨水的能力不同,打印出来的颜色也会有细 微的差别。

在打印机软件中选择"自然色彩"设置:

- 1 打开您的文档, 从应用程序中点击文件▶打印。 "打印"对话框将会出现。
- 2 在"打印"对话框中,点击"属性"、"参数"、或"选项"按钮。
- 3 在打印属性中点击"选项"菜单,然后点击"打印质量选项"。
- 4 点击"手动选择色彩设置"。
- 5 选择"自然色彩"。

## 打印结果中的颜色较浅

首先请参阅第59页, "打印结果中的颜色与屏幕上显示的颜色不同", 尝试其中的建议。如果打印 结果中的颜色仍然比较浅, 您可能需要清洗打印墨盒喷头并擦洗触点。如果需要帮助, 请参阅第46 页,"提高打印质量"。

## 打印照片没有达到预期的效果

- 使用喷墨打印机专用的照片纸。
- 选择较高的打印质量设置。
- <span id="page-59-2"></span><span id="page-59-1"></span>• 在打印机软件中选择"照片纸"作为纸张类型。

## <span id="page-59-0"></span>解决特殊纸的打印问题

以下主题可以帮助您解决特殊纸的打印问题。

## 光滑照片纸或透明胶片粘在一起

- 请每次只装入一张照片纸或透明胶片进行打印。
- 请使用喷墨打印机专用的照片纸或透明胶片。
- 请确认您正确地装入了纸张(要打印的一面朝向您),并且在打印机软件中选择了适当的设 置。如果需要帮助,请参阅第11页,"打印照片"或第34页,"打印透明胶片"。
- 请随时移开打印机送出的打印页, 等墨水完全干燥后再进行叠放。

## 透明胶片或照片中包含白色条纹

- 请确认您正确地装入了纸张(要打印的一面朝向您),并且在打印机软件中选择了适当的设 置。如果需要帮助,请参阅第11页,"打印照片"或第34页,"打印透明胶片"。
- 选择较高的打印质量设置, 例如"高质量"或"最佳质量"。
- 清洗打印墨盒喷头并擦洗触点。如果需要帮助,请参阅第46页,"提高打印质量"。

<span id="page-60-0"></span>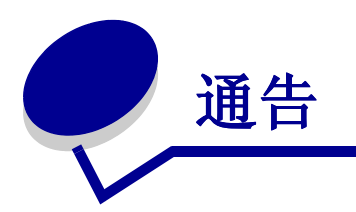

#### <span id="page-60-1"></span>**Electronic emission notices ( 电磁兼容声明)**

#### **Federal Communications Commission (FCC) compliance information statement**

The Lexmark Z600 Series Color Jetprinter, type 4126-001 has been tested and found to comply with the limits for a Class B digital device, pursuant to Part 15 of the FCC Rules. Operation is subject to the following two conditions: (1) this device may not cause harmful interference, and (2) this device must accept any interference received, including interference that may cause undesired operation. The FCC Class B limits are designed to provide reasonable protection against harmful interference in a residential installation. This equipment generates, uses, and can radiate radio frequency energy and, if not installed and used in accordance with the instructions, may cause harmful interference to radio communications. However, there is no guarantee that interference will not occur in a particular installation. If this equipment does cause harmful interference to radio or television reception, which can be determined by turning the equipment off and on, the user is encouraged to try to correct the interference by one or more of the following measures:

- **•** Reorient or relocate the receiving antenna.
- **•** Increase the separation between the equipment and receiver.
- **•** Connect the equipment into an outlet on a circuit different from that to which the receiver is connected.
- **•** Consult your point of purchase or service representative for additional suggestions.

The manufacturer is not responsible for any radio or television interference caused by using other than recommended cables or by unauthorized changes or modifications to this equipment. Unauthorized changes or modifications could void the user's authority to operate this equipment.

**Note:** To assure compliance with FCC regulations on electromagnetic interference for a Class B computing device, use a properly shielded and grounded cable such as Lexmark part number 1329605 for parallel attach or 12A2405 for USB attach. Use of a substitute cable not properly shielded and grounded may result in a violation of FCC regulations.

Any questions regarding this compliance information statement should be directed to:

Director of Lexmark Technology & Services

Lexmark International, Inc.

740 West New Circle Road

Lexington, KY 40550

(859) 232-3000

#### **Industry Canada compliance statement**

This Class B digital apparatus meets all requirements of the Canadian Interference-Causing Equipment Regulations.

#### **Avis de conformité aux normes de l'industrie du Canada**

Cet appareil numérique de la classe B respecte toutes les exigences du Règlement sur le matériel brouilleur du Canada. **European Community (EC) directives conformity**

This product is in conformity with the protection requirements of EC Council directives 89/336/EEC and 73/23/EEC on the approximation and harmonization of the laws of the Member States relating to electromagnetic compatibility and safety of electrical equipment designed for use within certain voltage limits.

A declaration of conformity with the requirements of the directives has been signed by the Director of Manufacturing and Technical Support, Lexmark International, S.A., Boigny, France.

This product satisfies the Class B limits of EN 55022 and safety requirements of EN 60950.

この装置は、情報処理装置等電波障害自主規制協議会(VCCI)の基準 に基づくクラスB情報技術装置です。この装置は、家庭環境で使用すること を目的としていますが、この装置がラジオやテレビジョン受信機に近接して 使用されると、受信障害を引き起こすことがあります。 取扱説明書に従って正しい取り扱いをして下さい。

#### **The United Kingdom Telecommunications Act 1984**

This apparatus is approved under the approval number NS/G/1234/J/100003 for the indirect connections to the public telecommunications systems in the United Kingdom.

<span id="page-62-0"></span>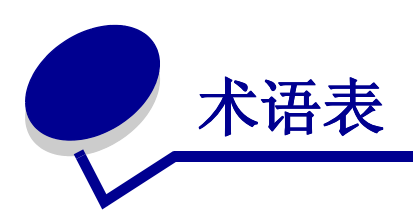

校正测试页. 在校正打印墨盒的过程中, 打印机会打印出一张校正测试页, 包含一系列的校正图形。 校正数值,与校正测试页上的校正图形所对应的数字。

自动校正, 打印机的一项特性, 可以自动校正您的打印墨盒。

自动进纸器 (ASF). 可以自动将纸张送入您的打印机内的一个机构。

<span id="page-62-1"></span>横幅纸,连续且经过穿孔的喷墨打印机专用纸张,用于打印横幅。也叫做连续纸。

手册,多页文档经过打印、折叠、和装订,做成一本手册。

**扎.** 经过对折, 然后叠放在一起, 准备装订成手册的一组打印页。

打印墨盒触点, 您的打印墨盒上的金属区域, 与打印机内的墨盒拖车触点接触。

涂层纸, 经过处理的特殊纸张, 用干打印高质量的图像。

逐份打印. 打印机软件的一个选项, 当您打印多份的多页文档时, 可以自动按照一份一份的顺序打 印。

连续纸. 请参阅"横幅纸"。

自定义尺寸的纸张. 非标准的纸张尺寸。

默认打印机,当您发送打印作业时,自动使用的打印机。

默认打印机设置. 当打印机出厂时, 预先定制好的打印机软件设置。

驱动程序,请参阅"打印机软件"。

双面打印,打印机软件的一个选项,可以帮助您在纸张的双面进行打印。

光滑纸. 其中一面比较光滑的纸张, 用于打印照片。

合并打印. 将多页文档打印到一页纸上。请参阅多合一打印。

标签纸.自己带有粘性的纸张。

横向打印. 一种打印方向, 文字的排列方向与纸张较长的一边平行。

line art. 打印机软件的一个选项, 用于打印简单的艺术线条和图表。

长边装订 . 打印机软件的一个选项, 可以将双面打印的打印页沿着较长的一边装订在一起。

手动校正,打印机的一项特性,可以允许您手动选择打印墨盒的校正数值。

边距, 在打印的文字或图像和纸张的边缘之间的空白区域大小。

镜像. 打印机软件的一个选项, 可以在打印之前将图像翻转。

多合一打印, 打印机软件的一个选项, 可以帮助您将多页文档打印到一张纸上。例如, 如果您选择 了 4 合 1, 文档的 1-4 页将会被缩小打印到第一张纸上, 文档的 5-8 页将会被缩小打印到第二张纸 上, 依此类推。

**自然色彩**.打印机软件的一个选项,用于打印照片和高分辨率的图像。

操作系统,可以提供一些基本功能,用于操作您的计算机。例如 Windows 98 或 Macintosh OS X。

对等网络. 一种局域网 (LAN), 其中所有的计算机都可以访问其他计算机上的公共文件。

外围设备. 任何连接在计算机上, 并且由计算机控制的外部设备。

照片纸,经过处理的特殊纸,用于打印照片。

普通纸. 用于打印文本文档的纸张。

**纵向打印**. 一种打印方向, 文字的排列方向与纸张较短的一边平行。

海报, 将一个图像放大后打印到多页纸上, 然后拼接在一起, 做成大幅的海报。

优质纸张,一种涂层纸,用于打印报告或者包含图形的文档。

打印墨盒,您的打印机内部的一个可更换部件,内有墨水。

打印墨盒喷头.打印墨盒上的金属区域,在打印过程中,墨水从此处通过,然后打印到纸上。

打印队列. 位于服务器上, 所有的打印作业按照发送的顺序存储在这里, 等待打印。

打印机驱动程序. 请参阅"打印机软件"。

打印机端口. 请参阅"USB 端口"。

<span id="page-63-0"></span>打印机软件. (1) 此程序可以帮助您选择有关的设置来定制您的打印作业。(2) 此程序可以使您的计 算机和您的打印机正确通讯。

<span id="page-63-1"></span>程序. 安装在您的计算机上, 可以帮助您完成特定任务的任何软件。例如文字处理器或照片编辑器。

倒序打印. 打印机软件的一个选项, 可以从您的文档的最后一页开始按照相反的顺序打印。

锐化. 打印机软件的一个选项, 可以消除图像的模糊现象。

短边装订. 打印机软件的一个选项, 可以将双面打印的打印页沿着较短的一边装订在一起。

侧边装订. 打印机软件的一个选项, 可以将双面打印的打印页装订在一起, 使它们可以象杂志那样翻 看。

应用程序. 请参阅"程序"。

顶边装订. 打印机软件的一个选项, 可以将双面打印的打印页装订在一起, 使它们可以象 legal 便笺 簿那样翻看。

透明胶片. 一种透明的打印介质, 可以在投影仪上使用。

USB 电缆. 一种很轻、很柔软的电缆线, 可以连接您的打印机和计算机进行通讯。与并口电缆相比, USB 电缆传输数据的速度要快很多。

<span id="page-64-0"></span>USB端口. 位于您的计算机后面的一个很小的矩形端口, 可以使用 USB 电缆与外围设备(例如打印 机)相连接。USB 端口可以使您的计算机与您的打印机高速通讯。

水印. 在文档的每一页上添加很浅的图像或背景文字。

网上升级. 打印机的一项特性, 可以帮助您定期地从国际互联网站下载最新的打印机软件。

<span id="page-65-0"></span>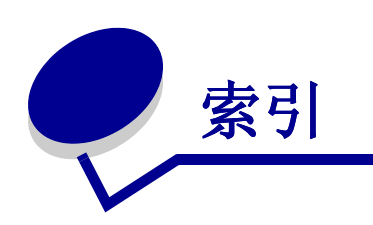

## A

安装 打印机软件 52 打印墨盒 43

#### B

边距, 最小设置 59 标签纸 25

## $\mathbf C$

测试页 不打印 55 打印 50 校正 45 产品编号 彩色打印墨盒 48 黑色打印墨盒 48 **USB** 电缆 48 错误信息 卡纸 53 墨水量偏低 53

## D

打印 标签纸 25 测试页 50 倒序打印 36 光滑纸 11 海报 29 合并打印 27 贺卡专用纸 17 横幅纸 38 校正测试页 45 卡片纸 17 明信片 17 普通纸 10 热转印纸 32

使用黑白方式打印彩色图像 20 手册 22 双面打印 14 索引卡 17 T- 恤衫热转印 32 透明胶片 34 涂层纸 11 先打印最后一页 36 信封 18 优质纸张 13 照片卡 17 照片纸 11 自定义尺寸的纸张 40 打印机部件 6 打印机电缆, 问题解答 49 打印机驱动程序 安装 52 反安装 52 打印机软件 安装 52 反安装 52 Lexmark 解决方案中心 6 驱动程序 6 打印结果太黑或有污迹 58 打印墨盒 安装 43 产品编号 42 订购 48 更换 42 校正 45 取出 42 维护 47 问题解答 49 打印速度慢 56 打印问题 不打印 54 不讲纸 56

错误信息 53 打印结果太黑或有污迹 58 打印速度慢 56 打印质量 58 灯闪报警 53 间歇打印 58 卡纸 57 空白页 56 软件 50 特殊纸 60 字符不正规 59 "打印样式"对话框 8 打印质量 提高 46 倒序打印 36 灯闪报警 53 订购耗材 48 定制设置 标签纸 25 倒序打印 36 多页图像打印到一页纸上 - 28 光滑纸 11 海报 29 合并打印 27 贺卡专用纸 17 横幅纸 38 卡片纸 17 明信片 17 普通纸 10 驱动程序 7 热转印纸 32 使用黑白方式打印彩色图像 - 20 手册 22 双面打印 14 索引卡 17 T- 恤衫热转印 32

透明胶片 34<br>涂层纸 11 先打印最后一页 36 信封 18 优质纸张 13 照片卡 17<br>照片纸 11 自定义尺寸的纸张 40 ——<br>自定义尺寸的纸张 40<br>多页图像打印到一页纸上 28

## F

Electronic emission notices (电磁兼容声明) 61

## F

反安装打印机软件 52 FCC statement 61

#### G

更换打印墨盒 42 光滑纸 11

#### H.

海报 29 耗材, 订购 48 合并打印 27 贺卡专用纸 17 横幅纸 38

## $\mathbf{J}$

间歇打印 58 校正打印墨盒 45 节省彩色墨水 20 讲纸问题 56

#### K

卡片纸 17 卡纸,清除 57 "卡纸"信息 53

#### L

Lexmark 解决方案中心 8

#### M

明信片 17 墨盒,打印

安装 43 スス 15<br>产品编号 42 订购 48 更换 42 "墨水量偏低"信息 53

Q

取出打印墨盒 42

## R.

热转印纸 32 软件,打印机 6 安装 52 反安装 52

## S.

设置, 默认 6 使用黑白方式打印彩色图像 20 手册 装订 24 双面打印 14 索引卡 17

## T.

T-恤衫热转印 32 特殊纸 解决打印问题 60 提高打印质量 58 透明胶片 34 涂层纸 11 推荐设置 标签纸 25 倒序打印 36 光滑纸 11 海报 29 合并打印 27 贺卡专用纸 17 横幅纸 38 卡片纸 17 明信片 17 默认 6

普通纸 10 热转印纸 32 使用黑白方式打印彩色图像 20 手册 22 双面打印 14 索引卡 17 T- 恤衫热转印 32<br>透明胶片 34 涂层纸 11 先打印最后一页 36 信封 18 优质纸张 13 照片卡 17 照片纸 11 自定义尺寸的纸张 40

#### $\mathsf{U}^-$

USB 电缆 订购 48

#### **W**

问题解答 边距 59 不打印 54 不讲纸 56 测试页 50 错误信息 53 打印机电缆 49 打印机软件安装 50 打印机软件光盘 50 打印结果太黑或有污迹 58 打印墨盒 49 打印速度慢 56 打印质量 58 灯闪报警 53<br>反安装软件 55 间歇打印 58 校正测试页 56<br>卡纸 57<br>空白页 56 软件 50 特殊纸 60 提高打印质量 58 字符不正规 59

## $\overline{\mathbf{X}}$

下载打印机驱动程序 52 先打印最后一页 36 信封 18 信息,错误 卡纸 53 墨水量偏低 53

#### Y

优质纸张 13

#### $\mathbf{Z}$

照片卡 17 照片纸 11 "质量 / 份数"对话框 7 "纸张设置"对话框 8 装入纸张 标签纸 25 倒序打印 36 光滑纸 11 海报 29 合并打印 27 贺卡专用纸 17 横幅纸 38 卡片纸 17 明信片 17 普通纸 10 热转印纸 32 使用黑白方式打印彩色图像 20 手册 22 双面打印 14 索引卡 17 T- 恤衫热转印 32 透明胶片 34 涂层纸 11 先打印最后一页 36 信封 18 优质纸张 13 照片卡 17 照片纸 11 自定义尺寸的纸张 40 自定义尺寸的纸张 40 字符,不正规 59

# LEXMARK

Lexmark 和带有钻石图案的 Lexmark 标记都是 Lexmark International, Inc. 的商标,在美国和 / 或其他国家注册。 Color Jetprinter 是 Lexmark International, Inc. 的注册商标。 © 2003 Lexmark International, Inc. 740 West New Circle Road Lexington, Kentucky 40550

**[www.lexmark.com](http://www.lexmark.com)**